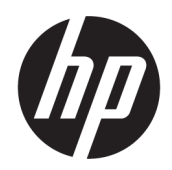

Användarhandbok

### ÖVERSIKT

Den här handboken innehåller information om komponenter, konfiguration av datorn, säkerhetskopiering med mera.

# Rättslig information

© Copyright 2017, 2021 HP Development Company, L.P.

AMD är ett varumärke som tillhör Advanced Micro Devices, Inc. Linux® är ett varumärke som tillhör Linus Torvalds i USA och i andra länder. Microsoft och Windows är antingen registrerade varumärken eller varumärken som tillhör Microsoft Corporation i USA och/ eller andra länder. NVIDIA är ett varumärke eller registrerat varumärke som tillhör NVIDIA Corporation i USA och andra länder. Red Hat Enterprise Linux är ett registrerat varumärke som tillhör Red Hat, Inc. i USA och andra länder. USB Type-C® är ett registrerat varumärke som tillhör USB Implementers Forum. DisplayPort™ och DisplayPort™-logotypen är varumärken som ägs av Video Electronics Standards Association (VESA) i USA och andra länder.

Informationen i detta dokument kan komma att bli inaktuell utan föregående meddelande. De enda garantier som gäller för HP-produkter och -tjänster beskrivs i de uttryckliga garantier som medföljer produkterna och tjänsterna. Ingenting i detta dokument ska anses utgöra en ytterligare garanti. HP ska inte hållas ansvarigt för tekniska fel, redigeringsfel eller utelämnad information i detta dokument.

Andra utgåvan: oktober 2021

Första utgåvan: oktober 2017

Artikelnummer: 932088-102

#### Produktmeddelande

I den här handboken beskrivs funktioner som är gemensamma för de flesta produkter. Vissa funktioner kanske inte är tillgängliga på din dator.

Alla funktioner är inte tillgängliga i samtliga utgåvor eller versioner av Windows. System kan behöva uppgraderas och/eller det kan krävas separat inköpt maskinvara, drivrutiner, programvara och/eller BIOS-uppdateringar för att du ska kunna dra nytta av Windows alla funktioner. Windows uppdateras automatiskt – denna funktion är alltid aktiverad. Internet med hög hastighet och Microsoft-konto krävs. Eventuella kostnader för Internetanslutning kan tillkomma och ytterligare krav kan i framtiden gälla för uppdatering. Se [http://www.microsoft.com.](http://www.microsoft.com) Om produkten levereras med Windows i Släge: Windows i S-läge fungerar uteslutande med appar från Microsoft Store i Windows. Vissa standardinställningar, funktioner och appar kan inte ändras. Vissa tillbehör och appar som är kompatibla med Windows kanske inte fungerar (exempelvis vissa antivirusprogram, PDF-program, drivrutinsverktyg och tillgänglighetsappar) och prestandan kan variera även om du byter från S-läge. Om du växlar till Windows kan du inte gå tillbaka till S-läge. Läs mer på Windows.com/SmodeFAQ.

Om du vill få tillgång till de senaste användarhandböckerna går du till<http://www.hp.com/support>och följer anvisningarna för att hitta din produkt. Välj sedan Användarhandböcker.

#### Villkor för programvaran

Genom att installera, kopiera, hämta eller på annat sätt använda någon av de förinstallerade programvaruprodukterna på den här datorn samtycker du till att följa villkoren i HP:s licensavtal för slutanvändare (EULA). Om du inte accepterar dessa licensvillkor är din enda ersättning att returnera den oanvända produkten i sin helhet (både maskinvara och programvara) inom 14 dagar för en full återbetalning enligt säljarens återbetalningspolicy.

Om du vill ha mer information eller vill begära full återbetalning av priset för datorn ska du vända dig till säljaren.

# Om den här handboken

I den här handboken finns grundläggande information om hur du använder och uppgraderar den här produkten.

- VARNING: Indikerar en riskfylld situation som, om den inte undviks, kan leda till allvarliga skador och innebära livsfara.
- VIKTIGT: Indikerar en riskfylld situation som, om den inte undviks, kan leda till mindre eller måttlig skada.
- VIKTIGT: Visar information som anses viktig, men inte farorelaterad (exempelvis meddelanden relaterade till skada på egendom). Varnar användaren att om inte en procedur följs exakt enligt beskrivning kan det leda till dataförlust eller skada på maskin- eller programvara. Innehåller även grundläggande information för att beskriva ett koncept eller utföra en uppgift.
- OBS! Innehåller ytterligare information för att framhäva eller komplettera viktiga punkter i texten.
- $\frac{1}{20}$ : TIPS: Innehåller praktiska tips för att slutföra en uppgift.

# Innehåll

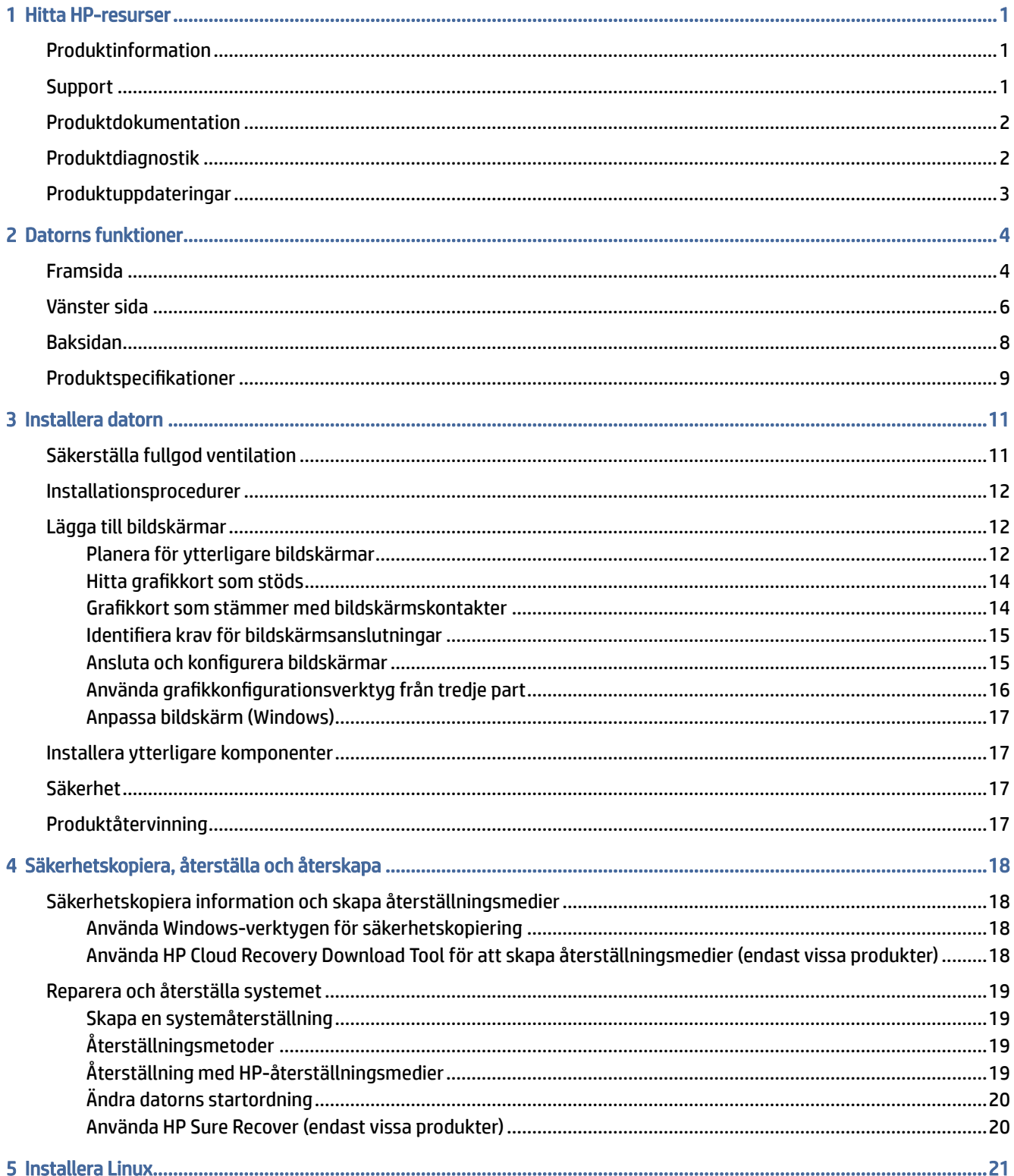

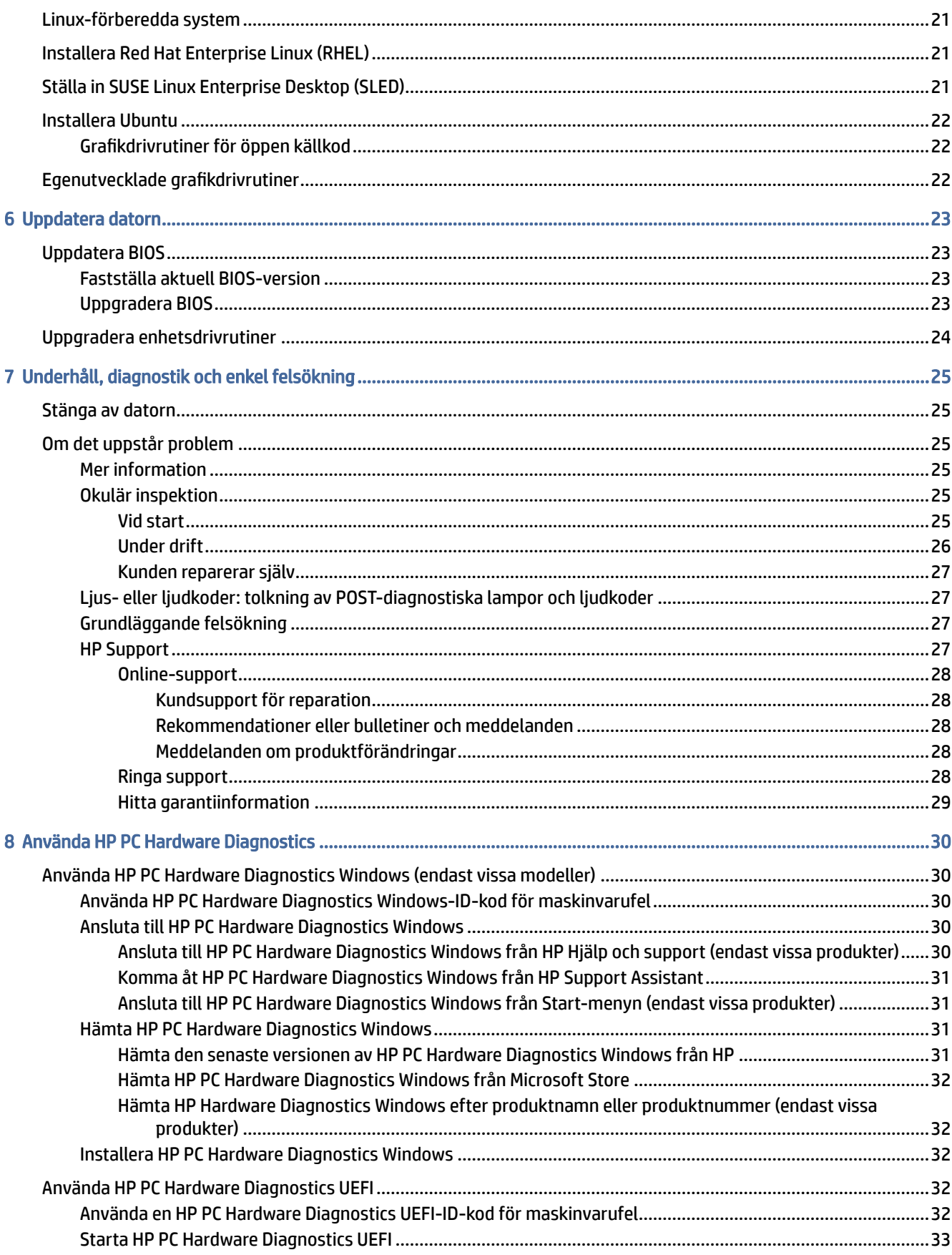

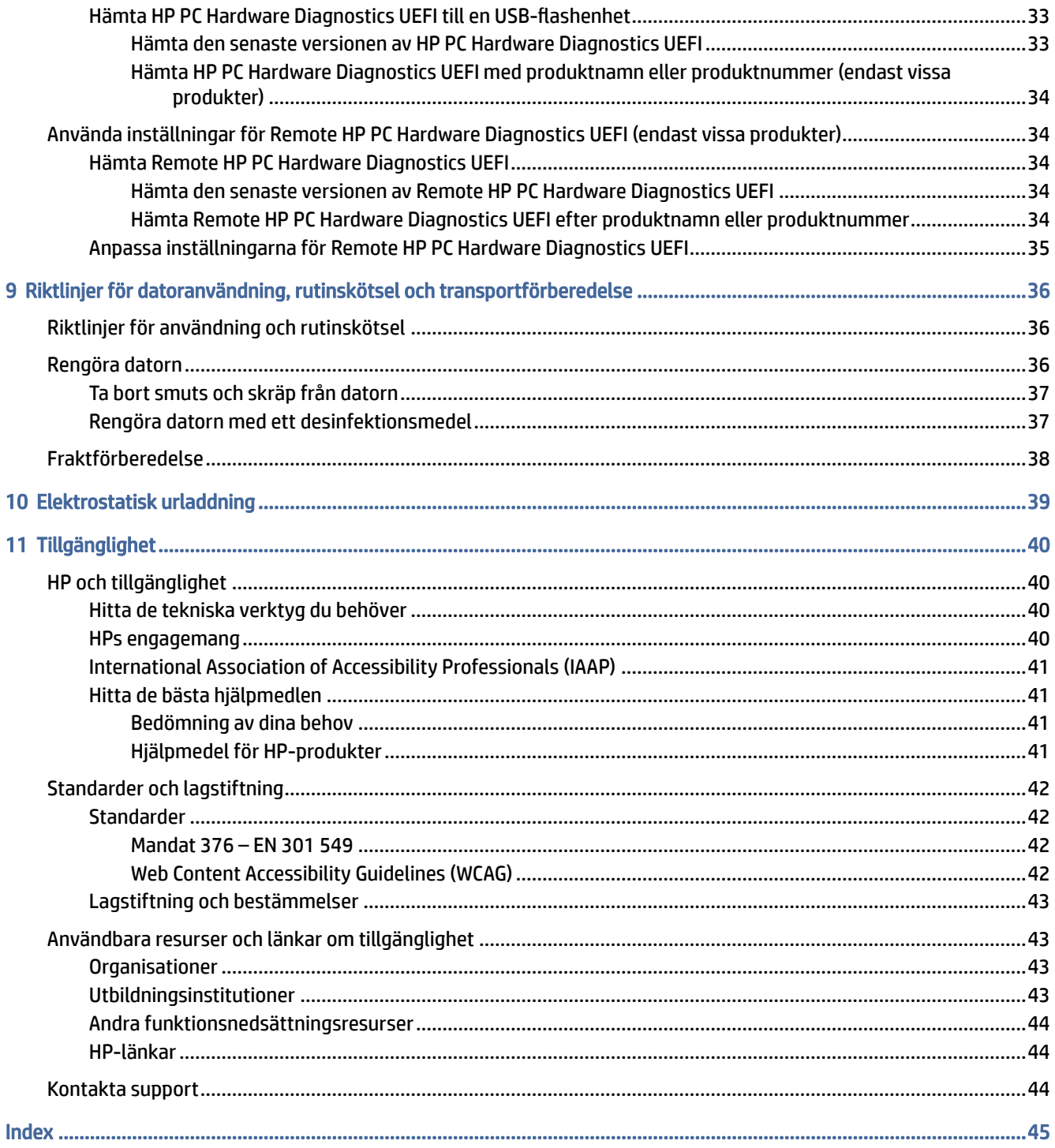

# <span id="page-6-0"></span>1 Hitta HP-resurser

Läs det här kapitlet för mer information om var du hittar fler HP-resurser.

# Produktinformation

Använd den här tabellen för att hitta bl.a. produktbeskrivning och hur-gör-man-information.

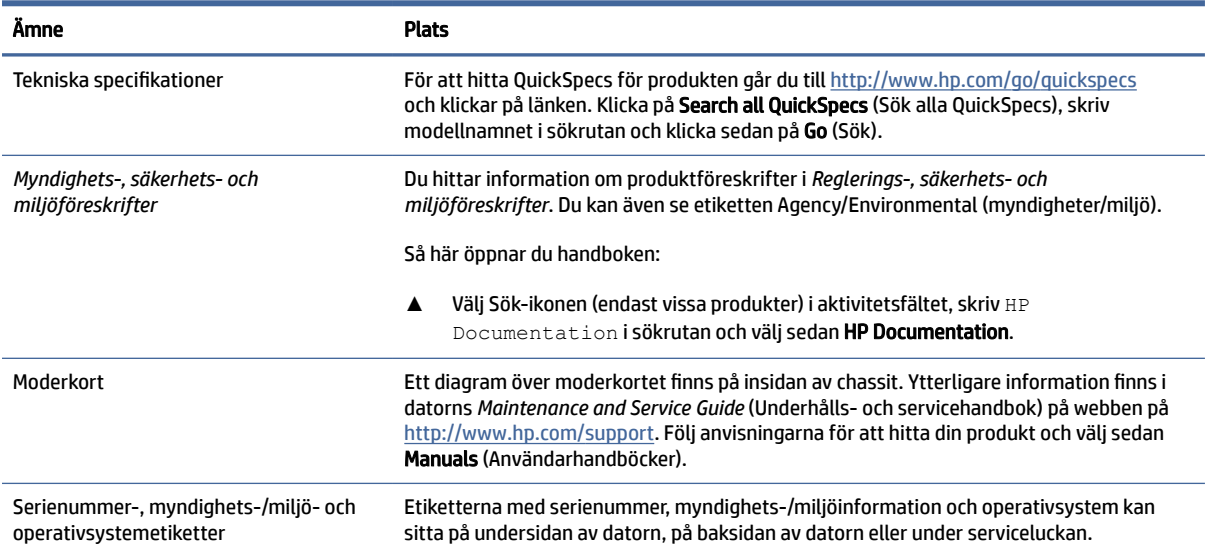

#### Tabell 1-1 Här hittar du produktinformation

# **Support**

Du kan använda den här tabellen för att hitta resurser för support och garantiinformation.

Tabell 1-2 Här hittar du information om support

| Ämne               | Plats                                                                                                    |  |  |  |
|--------------------|----------------------------------------------------------------------------------------------------|--|--|--|
| Produktsupport     | Om du behöver support från HP går du till http://www.hp.com/support.                                                                    |  |  |  |
|                    | Här kan du komma åt följande typer av support:                                                                                          |  |  |  |
|                    | Chatta med en HP-tekniker online<br>$\bullet$                                                                                           |  |  |  |
|                    | Telefonnummer till support<br>۰                                                                                                    |  |  |  |
|                    | Platser med HP-servicecenter<br>$\bullet$                                                                                               |  |  |  |
| Garantiinformation | Så här kommer du åt det här dokumentet:                                                                                                 |  |  |  |
|                    | Välj Sök-ikonen (endast vissa produkter) i aktivitetsfältet, skriv HP<br>▲<br>Documentation i sökrutan och välj sedan HP Documentation. |  |  |  |

#### <span id="page-7-0"></span>Tabell 1-2 Här hittar du information om support (fortsättning)

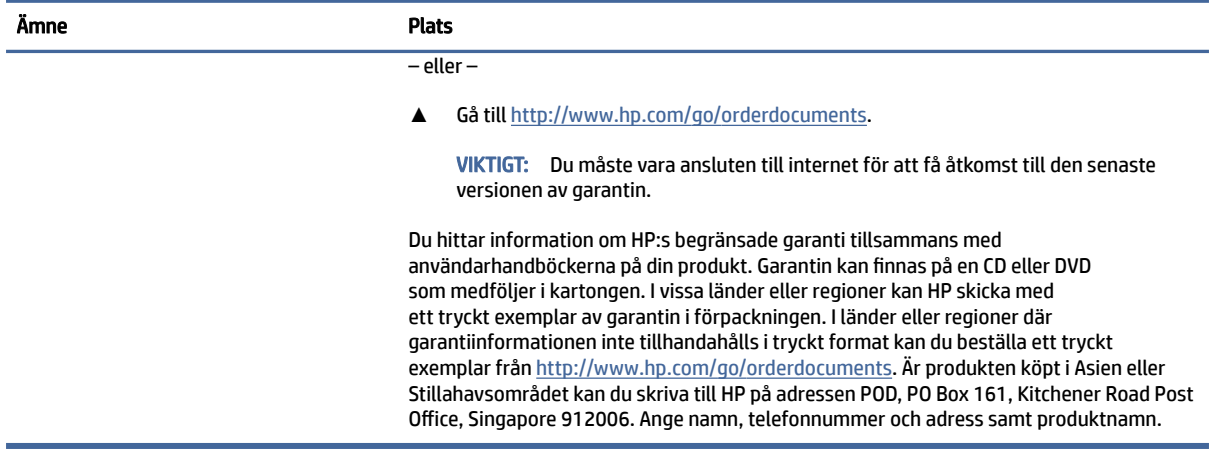

# Produktdokumentation

Du kan använda den här tabellen för att hitta resurser för produktdokumentation.

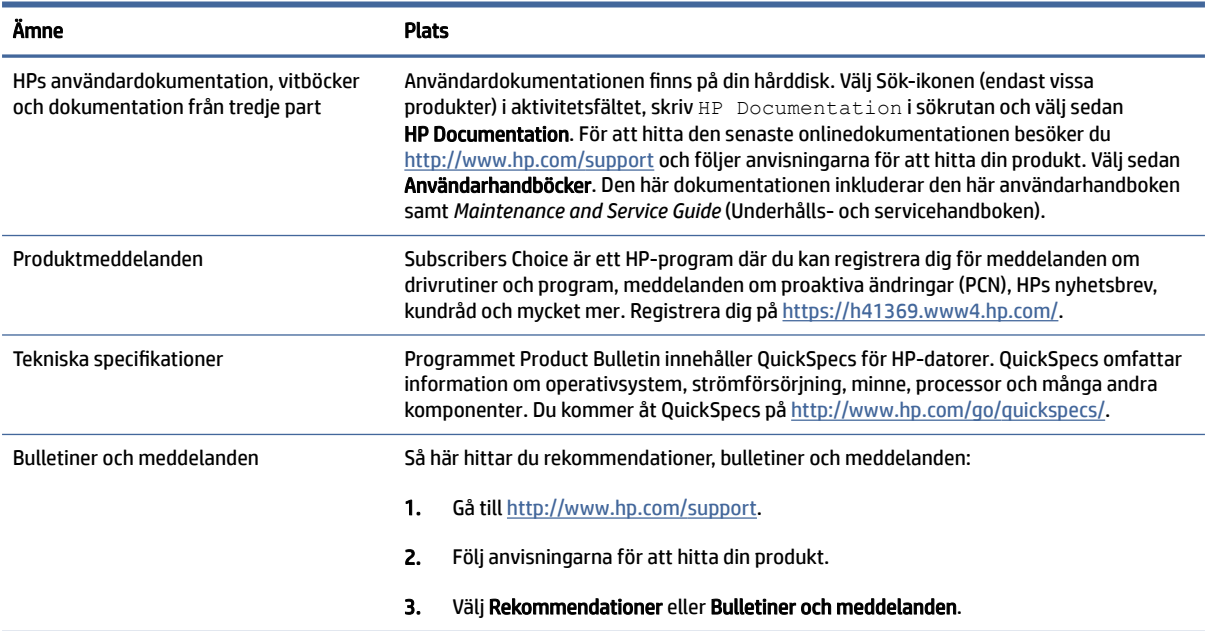

#### Tabell 1-3 Här hittar du produktdokumentation

# Produktdiagnostik

Du kan använda den här tabellen för att hitta resurser för produktdiagnostik.

#### <span id="page-8-0"></span>Tabell 1-4 Här hittar du diagnostikverktyg

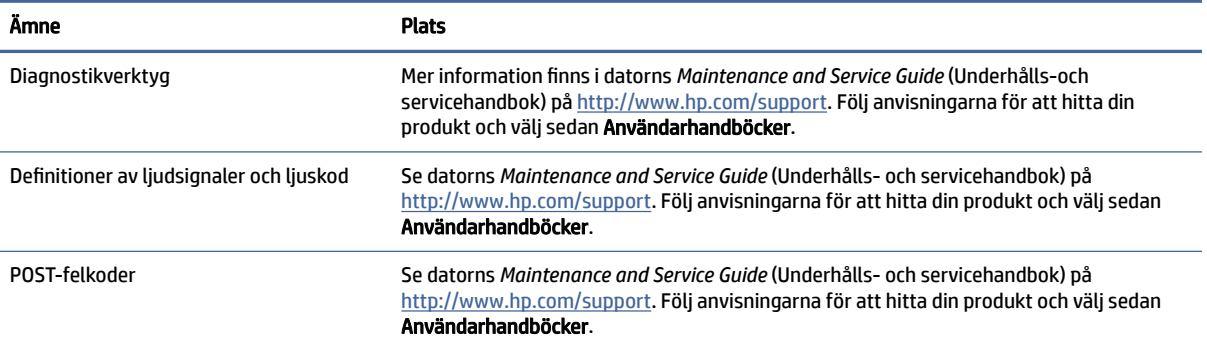

# Produktuppdateringar

Du kan använda den här tabellen för att hitta resurser för produktuppdateringar.

#### Tabell 1-5 Här hittar du produktuppdateringar

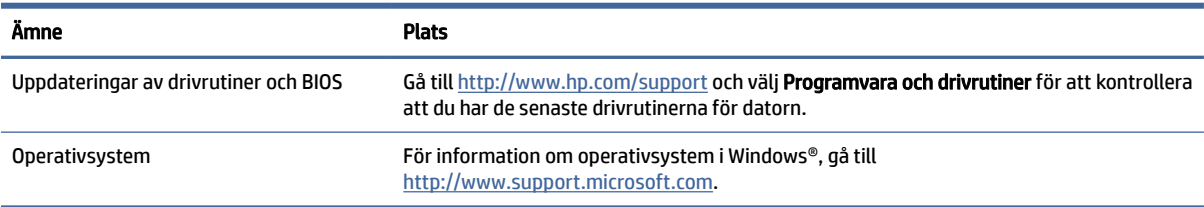

# <span id="page-9-0"></span>2 Datorns funktioner

Det här kapitlet ger en översikt över datorns funktioner.

# Framsida

Identifiera komponenterna på framsidan med hjälp av illustrationen och tabellen.

**3** OBS! Din datormodell kan se något annorlunda ut än den som visas på bilden i det här avsnittet. Använd bilden som bäst motsvarar din dator.

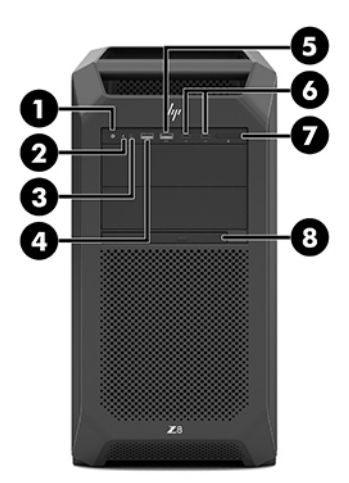

Tabell 2-1 Komponenterna på framsidan och deras beskrivningar

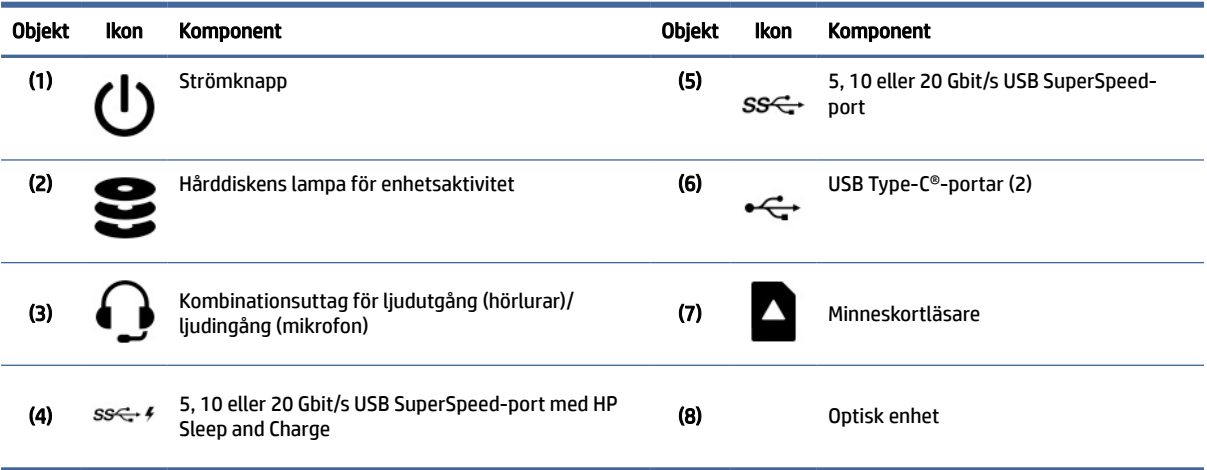

<span id="page-10-0"></span>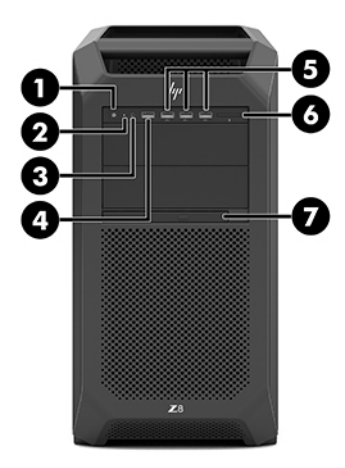

#### Tabell 2-2 Komponenterna på framsidan och deras beskrivningar

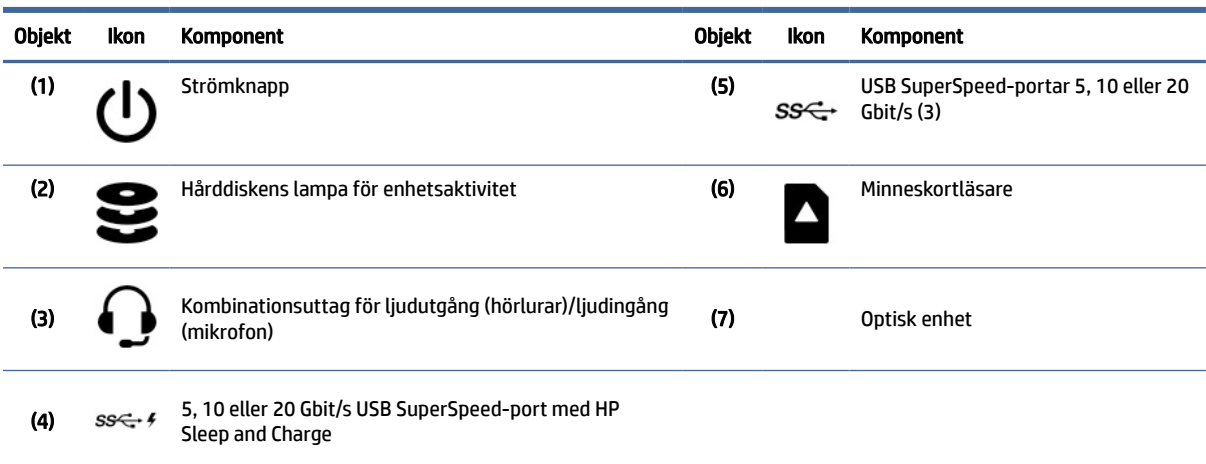

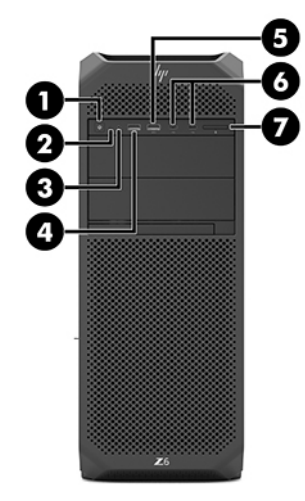

| <b>Objekt</b> | Ikon | <b>Komponent</b>                                                       | <b>Objekt</b> | Ikon | Komponent                         |
|---------------|------|------------------------------------------------------------------------|---------------|------|-----------------------------------|
| (1)           |      | Strömknapp                                                             | (5)           | ss←  | USB SuperSpeed-port               |
| (2)           | Ξ    | Hårddiskens lampa för enhetsaktivitet                                  | (6)           |      | USB Type- $C^{\circ}$ -portar (2) |
| (3)           |      | Kombinationsuttag för ljudutgång (hörlurar)/ljudingång (mikrofon)      | (7)           |      | Minneskortläsare                  |
| (4)           |      | ss < 5. 10 eller 20 Gbit/s USB SuperSpeed-port med HP Sleep and Charge |               |      |                                   |

<span id="page-11-0"></span>Tabell 2-3 Komponenterna på framsidan och deras beskrivningar

| 000<br>000 |    | 0<br>0 |
|------------|----|--------|
|            |    |        |
|            | 70 |        |

Tabell 2-4 Komponenterna på framsidan och deras beskrivningar

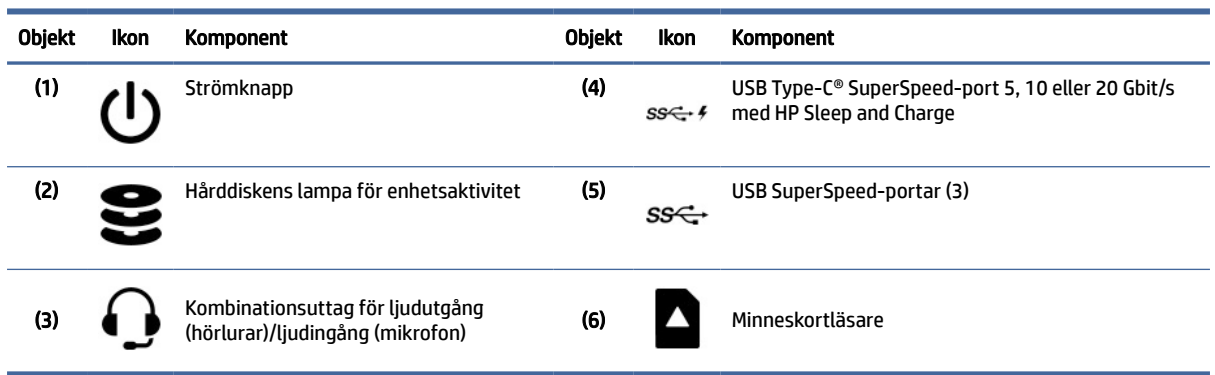

# Vänster sida

Identifiera komponenterna på vänster sida med hjälp av illustrationen och tabellen.

<span id="page-12-0"></span>**OBS!** Din datormodell kan se något annorlunda ut än den som visas på bilden i det här avsnittet. Använd bilden som bäst motsvarar din dator.

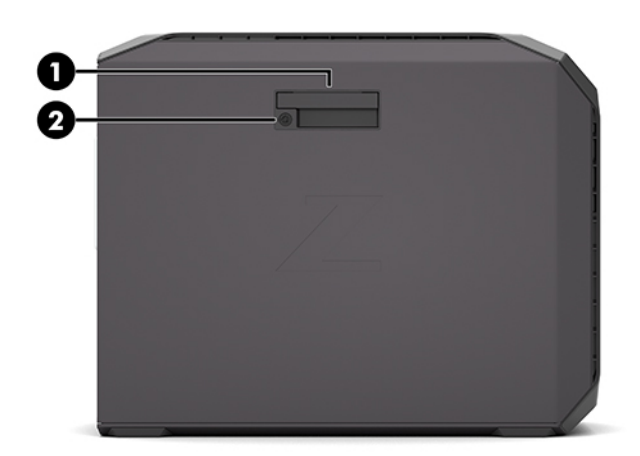

#### Tabell 2-5 Komponenter på vänstra panelen

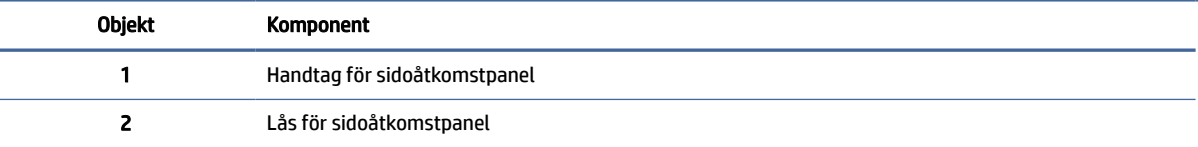

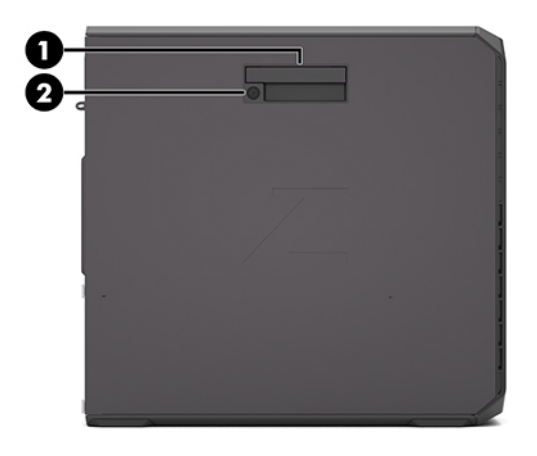

#### Tabell 2-6 Komponenter på vänstra panelen

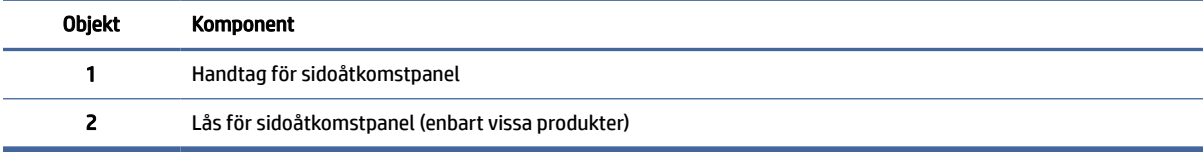

# <span id="page-13-0"></span>Baksidan

Identifiera komponenterna på baksidan med hjälp av illustrationen och tabellen.

**3** OBS! Din datormodell kan se något annorlunda ut än den som visas på bilden i det här avsnittet. Använd bilden som bäst motsvarar din dator.

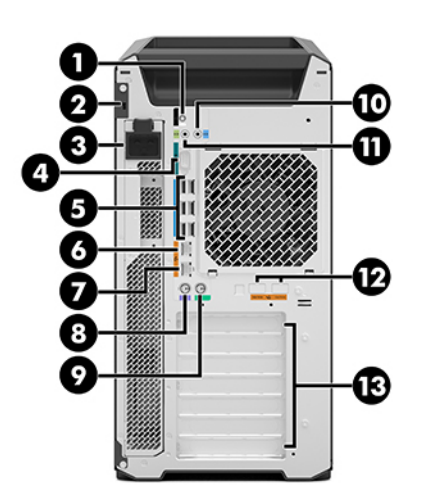

Tabell 2-7 Komponenterna på baksidan och deras beskrivningar

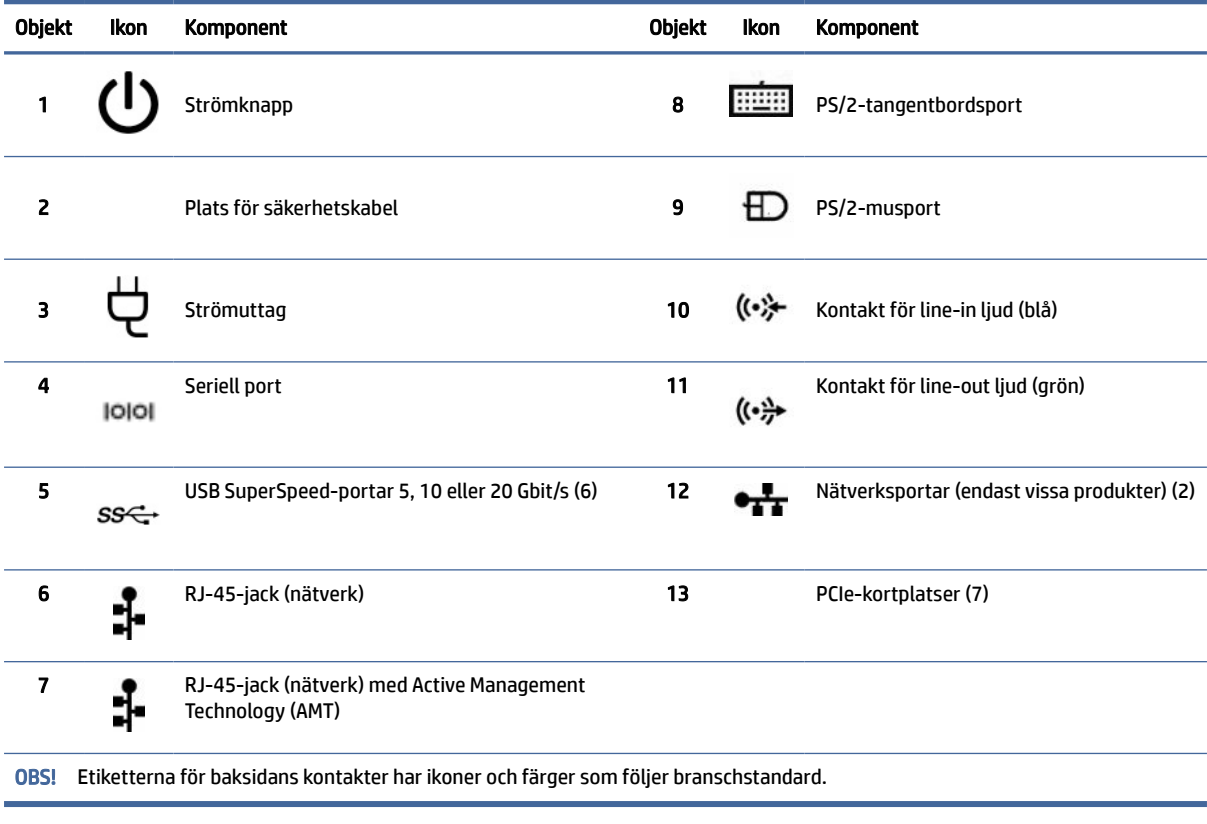

<span id="page-14-0"></span>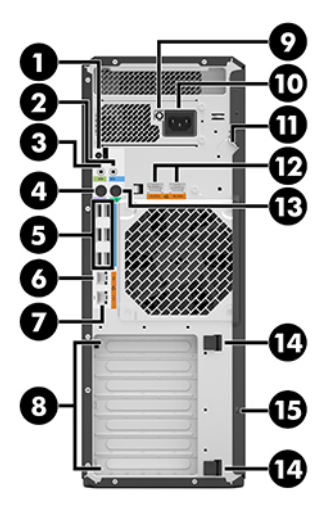

Tabell 2-8 Komponenterna på baksidan och deras beskrivningar

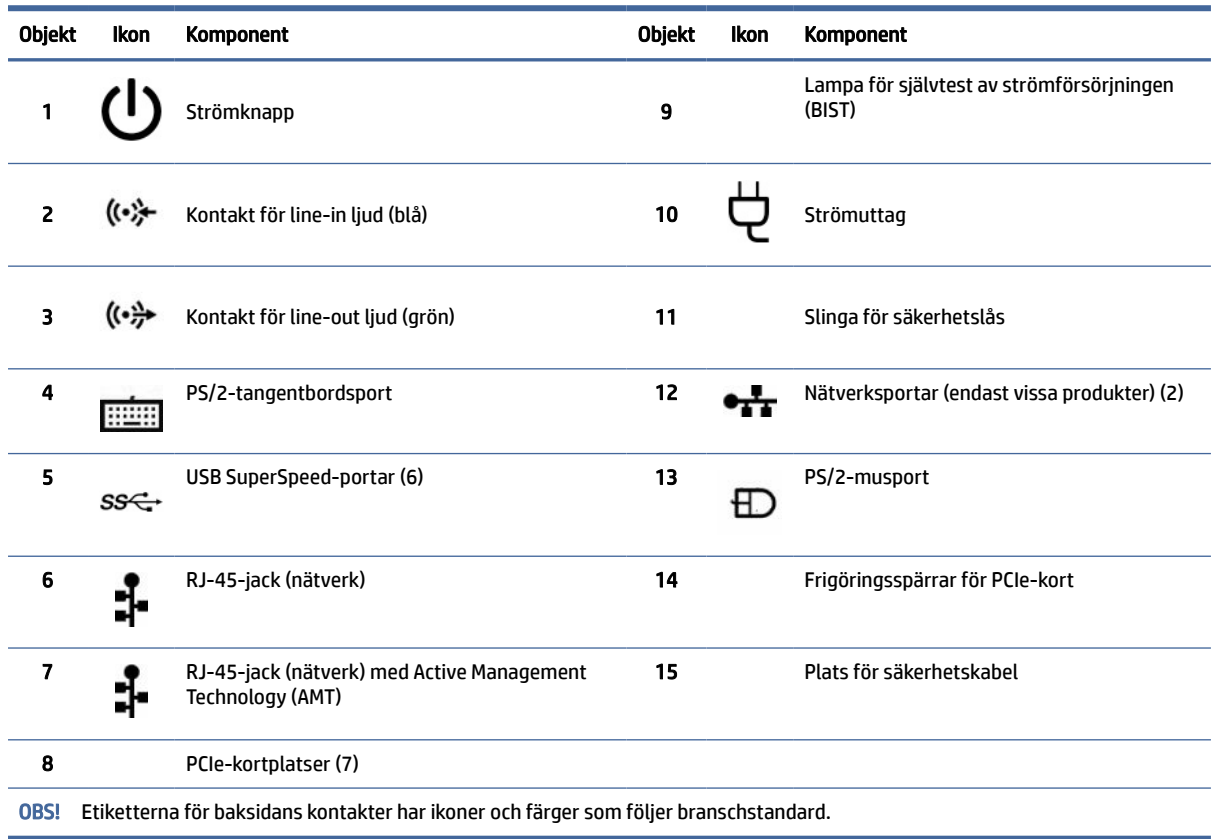

# Produktspecifikationer

Det här avsnittet ger information om var du hittar de tekniska specifikationerna för din dator.

För att hitta QuickSpecs för produkten går du till<http://www.hp.com/go/quickspecs>och klickar på länken. Klicka på Search all QuickSpecs (Sök alla QuickSpecs), skriv modellnamnet i sökrutan och klicka sedan på Go (Sök).

– eller –

Gå till<http://www.hp.com/support>och följ anvisningarna för att hitta din produkt. Välj Product Information (Produktinformation) och välj sedan specifikationerna för din dator.

# <span id="page-16-0"></span>3 Installera datorn

Det här kapitlet beskriver hur du ställer in din dator.

# Säkerställa fullgod ventilation

Det är viktigt med fullgod ventilation för att datorn ska fungera korrekt. Följ riktlinjerna nedan.

- Använd datorn på en stadig, vågrät yta.
- Se till att det finns minst 15,24 cm (6,00 tum) fritt utrymme framför och bakom datorn. (Detta är *minimiavståndet* för alla datormodeller.)
- **FY** OBS! Din dator kan se något annorlunda ut än den som visas på bilden i det här avsnittet.

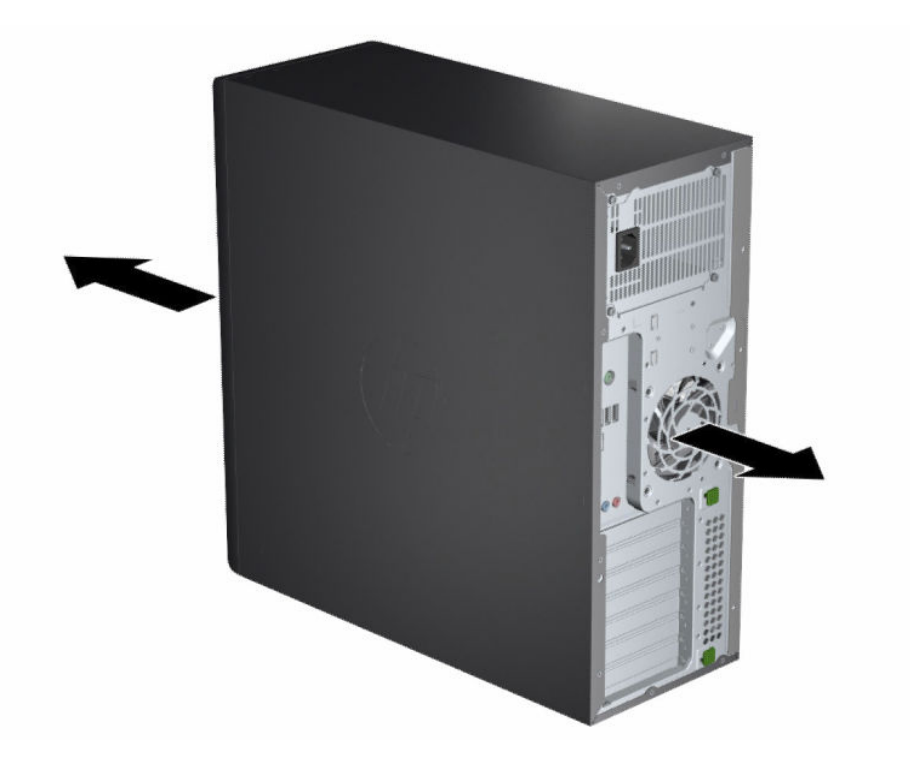

- Säkerställ att omgivningsluftens temperatur håller sig inom de angivna gränserna. Information om var du hittar datorns specifikationer finns på [Produktspecifikationer](#page-14-0) på sidan 9.
- För skåpinstallation måste du sörja för tillräcklig ventilation och säkerställa att den omgivande temperaturen i skåpet inte överstiger de angivna gränsvärdena.

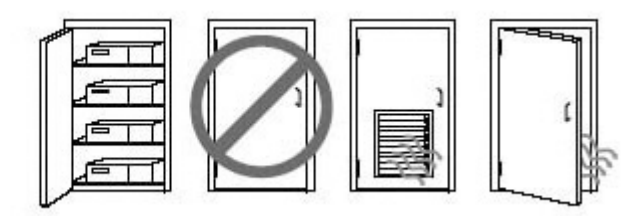

<span id="page-17-0"></span>● Du får aldrig hindra det ingående eller utgående luftflödet från datorn genom att blockera utsläppshål eller luftintag.

# Installationsprocedurer

Det här avsnittet förklarar hur du installerar datorn.

- VARNING: Så här minskar du risken för elstötar:
	- Anslut strömkabeln till ett eluttag som alltid är enkelt att komma åt.
	- Har strömkabeln en jordad kontakt ska kabeln anslutas till ett jordat uttag.
- <sup>2</sup> OBS! Om datorn har mer än 1 100 W strömförsörjning kan det krävas mer än vad ett typiskt kontor kan tillhandahålla, och du kan behöva kontrollera platsens infrastruktur för kompatibilitet med vägguttag. Mer information finns i *Site Preparation Guide* (Guide för förberedelse av platsen) på [http://www.hp.com/support.](http://www.hp.com/support) Följ anvisningarna för att hitta din produkt och välj sedan Manuals (Användarhandböcker).

Installera datorn:

- 1. Anslut musen, tangentbordet och strömkabeln till datorn.
- 2. Anslut bildskärmen till datorn.
- 3. Anslut annan kringutrustning (t.ex. en skrivare) enligt anvisningarna som medföljer enheten.
- 4. Anslut en nätverkskabel till datorn och till nätverksroutern eller LAN-enheten.
- 5. Anslut datorns och bildskärmens strömkablar till ett eluttag.

# Lägga till bildskärmar

Det här avsnittet beskriver hur du lägger till bildskärmar till din dator.

## Planera för ytterligare bildskärmar

I det här avsnittet förklaras vad du behöver veta innan du lägger till bildskärmar till datorn.

Alla grafikkort som medföljer datorer i HP Z-serien har stöd för två bildskärmar med samtidig visning (se [Ansluta och konfigurera bildskärmar](#page-20-0) på sidan 15). Det finns kort som stöder fler än två bildskärmar. Processen för att lägga till bildskärmar beror på grafikkort samt typ och antal bildskärmar som du lägger till.

Med hjälp av den här processen kan du planera innan du lägger till fler skärmar.

- 1. Bedöm behovet av fler bildskärmar.
	- Avgör hur många skärmar du behöver.
	- Avgör vilka grafikprestanda du vill ha.
	- Notera vilka uttag och kontakter som användas till de olika bildskärmarna. HP tillhandahåller grafikkort med DisplayPort™ (DP) och DVI-D-gränssnitt, men du kan använda adaptrar och kort från tredje part för att få ett gränssnitt till andra grafikformat, inklusive DVI-I, HDMI och VGA.
	- $\langle \hat{\gamma} \rangle$  TIPS: Vissa adaptrar för äldre maskinvara kostar mer än andra. Det kan vara en bra idé att jämföra kostnaden för att köpa adaptrar med kostnaden för att köpa en nyare bildskärm som inte behöver adaptrar.
- 2. Ta reda på om du behöver ytterligare grafikkort.
	- Se grafikkortets dokumentation för information om hur många bildskärmar du kan ansluta till kortet.

Du kan behöva skaffa adaptrar för att matcha kortens utgång med bildskärmens kontakt. Se [Grafikkort som stämmer med bildskärmskontakter](#page-19-0) på sidan 14.

- Om det behövs köper du ett nytt grafikkort för att stödja fler bildskärmar.
- VIKTIGT: Nyare generationers grafikkort har endast stöd för digitala utdataprotokoll. Traditionella analoga utgångar (VGA, DVI-A, eller DVI-I anslutet till en DVI-A-skärm) kan endast anslutas med hjälp av en aktiv adapter.
- OBS! Skärmar med upplösning över 1920 × 1200 bildpunkter vid 60 Hz kräver ett grafikkort med antingen Dual Link DVI- (DL-DVI) eller DisplayPort-utgång. För att få ursprunglig upplösning med DVI måste du använda en DL-DVI-kabel, inte vanliga DVI-I- eller DVI-D-kablar.

HP-datorer har inte stöd för alla grafikkort. Se till att ett nytt grafikkort stöds innan du köper det. Se [Hitta grafikkort som stöds](#page-19-0) på sidan 14.

Vissa grafikkort har stöd för flera bildskärmar genom multiplexering av bildskärmssignalen via flera utgångar. Detta kan dock påverka grafiken negativt. Se grafikkortets dokumentation eller sök information om kortet enligt anvisningarna i [Hitta grafikkort som stöds](#page-19-0) på sidan 14.

[Se till att kortets utgångar stämmer med bildskärmarnas ingångar. \(Se Identifiera krav för](#page-20-0)  bildskärmsanslutningar på sidan 15.)

De olika datormodellerna i HP Z-serien har olika begränsningar för mekanisk storlek, datahastighet och ström för att lägga till ytterligare grafikkort. Se QuickSpecs för hjälp med att identifiera expansionskortplatser och kontrollera att de nya grafikkorten fungerar med din dator. Du kommer åt QuickSpecs på [http://www.hp.com/go/quickspecs/.](http://www.hp.com/go/quickspecs/)

- 3. Gör så här om du vill lägga till ett eller flera grafikkort:
	- a. Fastställ vilka av de grafikkort som stöds som bäst passar dina behov i fråga om antalet bildskärmar, kompatibilitet med bildskärmarna du planerar att använda och prestanda.
	- b. Kontrollera att du har rätt drivrutiner för kortet. För HP-kvalificerade drivrutiner går du till <http://www.hp.com/support>och väljer Programvara och drivrutiner och följer sedan anvisningarna på skärmen.
	- c. Installera grafikkortet enligt videoinstruktionerna för datorn på [https://www.youtube.com/hpsupport.](https://www.youtube.com/hpsupport)

<span id="page-19-0"></span>d. Konfigurera skärmen. Mer information finns i Windows® Hjälp. Alternativt kan du gå till [http://www.microsoft.com.](http://www.microsoft.com)

För inställning av bildskärmen i Linux kan du ofta använda inställningsverktyget för grafikkorten (t.ex. NVIDIA® nvidia-inställningar). I vissa nya Linux®-versioner måste du ändra inställningarna i fönsterhanteringssystemet (till exempel Gnome 3).

TIPS: Förenkla felsökningen av eventuella problem genom att aktivera den första bildskärmen och se till att den fungerar normalt innan du aktiverar nästa.

### Hitta grafikkort som stöds

Läs om var du hittar grafikkort som stöds av din dator.

Så här hittar du information om vilka grafikkort som kan användas med din dator:

- 1. Gå till [http://www.hp.com/go/quickspecs.](http://www.hp.com/go/quickspecs)
- 2. Välj Search active QuickSpecs (Sök aktiva QuickSpecs) och välj sedan Desktops & Workstations (Stationära datorer och arbetsstationer).
- 3. Välj modell för att visa specifikationerna.
- 4. Välj länken Technical Specifications-Graphics (Tekniska specifikationer grafikkort) för att visa utökad teknisk information om vilka grafikkort som stöds, inklusive uppgifter om hur många skärmar kortet stöder, kontakter/uttag, strömförbrukning, drivrutiner och annan information.
- OBS! Alla grafikkort är inte kompatibla med alla videosändtagare och videoadaptrar. Närmare information finns i grafikkortets dokumentation.

## Grafikkort som stämmer med bildskärmskontakter

I följande tabell beskrivs olika konfigurationsscenarier för bildskärmar. Titta på bilden som närmast motsvarar din dator.

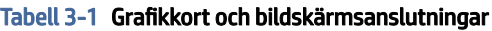

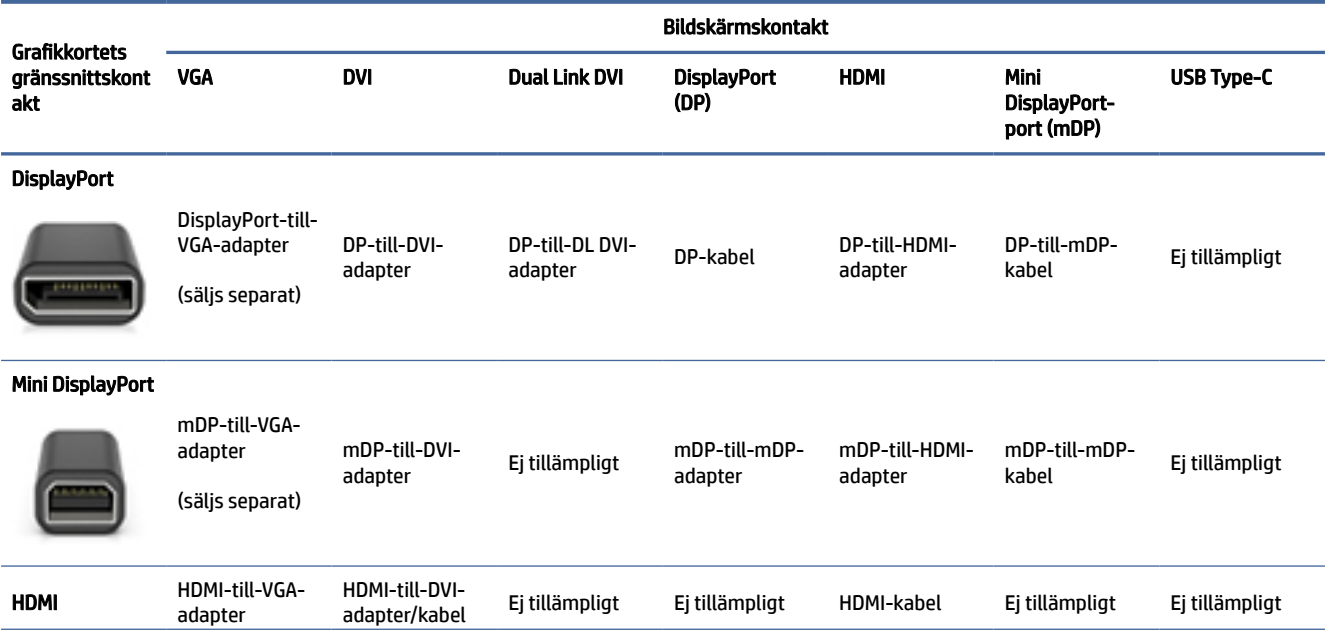

#### <span id="page-20-0"></span>Tabell 3-1 Grafikkort och bildskärmsanslutningar (fortsättning)

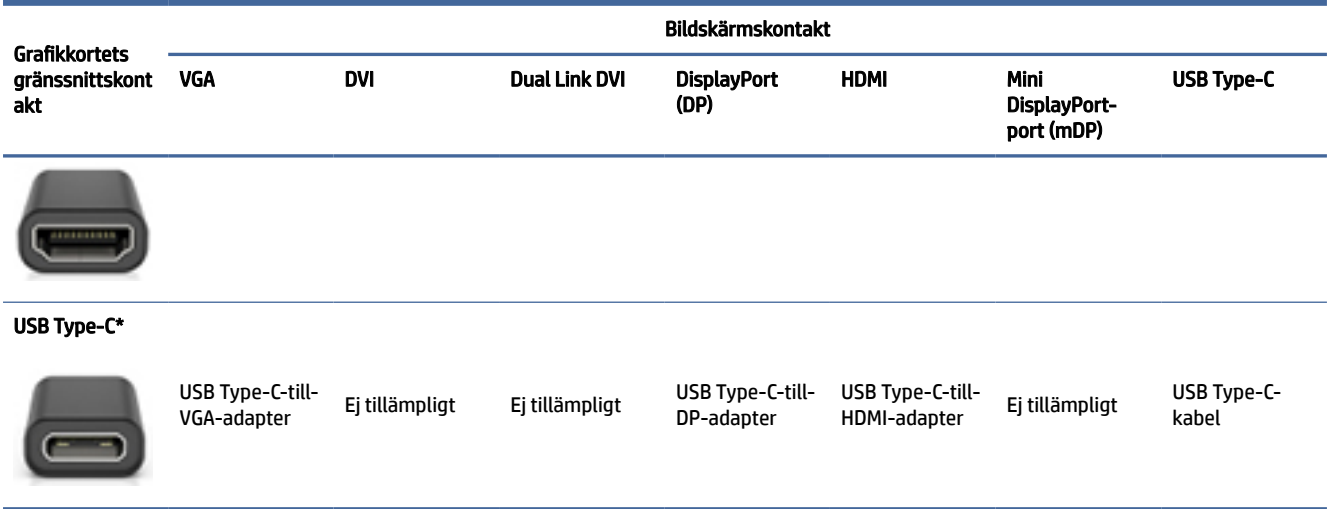

\*För information om vilken USB Type-C-port som din dator stöder, se [Datorns funktioner](#page-9-0) på sidan 4.

 $\mathbb{B}$  OBS! HPs grafikkort inkluderar vanligtvis inte skärmkabeladaptrar.

DisplayPort-anslutningar har högst prestanda medan VGA-anslutningar har lägst.

### Identifiera krav för bildskärmsanslutningar

Se till att du uppfyller dessa krav innan du ansluter bildskärmar till datorn.

Om grafikkortet har fyra DisplayPort-utgångar kan du ansluta en bildskärm till varje uttag. Använd lämpliga adaptrar vid behov. Se [Grafikkort som stämmer med bildskärmskontakter](#page-19-0) på sidan 14 för mer information om de olika grafikkorten.

MultiStream Transport (MST) är en metod som används för att ansluta flera bildskärmar till en enda DisplayPort-anslutning.

Även om flera av NVIDIAs grafikkort har fler än fyra bildskärmsutgångar kan du endast använda fyra åt gången. Om du vill ansluta till flera portar samtidigt kan du använda MST.

AMD®-grafikkort har stöd för alla tillgängliga bildskärmsutgångar. Det maximala antalet bildskärmar beror på det specifika grafikkortet. Du hittar mer information i dokumentationen för grafikkortet och bildskärmen.

OBS! Du måste använda MST-kompatibla bildskärmar eller en MST-kompatibel hubb för att koppla ihop bildskärmar i en MST-konfiguration. Du hittar mer information i dokumentationen för grafikkortet och bildskärmen.

### Ansluta och konfigurera bildskärmar

Det här avsnittet förklarar hur du ansluter och konfigurerar bildskärmar.

- OBS! Grafikkort som stöds tillåter vanligtvis minst två bildskärmar, enligt bilden i det här avsnittet. Vissa kort med stöd klarar ännu fler bildskärmar. Närmare information finns i grafikkortets dokumentation.
- OBS! Din dator kan se något annorlunda ut än den som visas på bilden i det här avsnittet.

<span id="page-21-0"></span>1. Anslut bildskärmens kabeladaptrar (om så krävs) till datorn och anslut sedan rätt bildskärmskablar till adaptrarna eller direkt till grafikkortet.

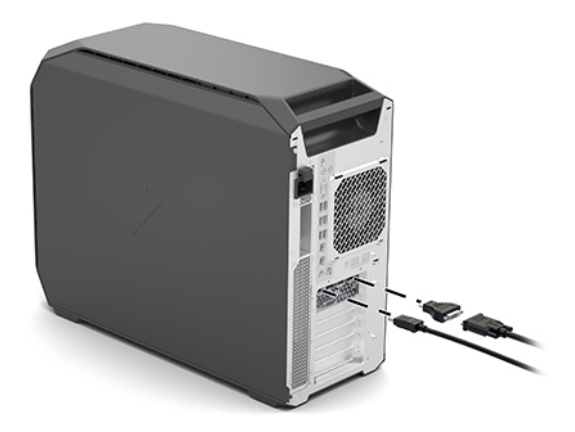

2. Anslut de andra ändarna av bildskärmskablarna till bildskärmarna.

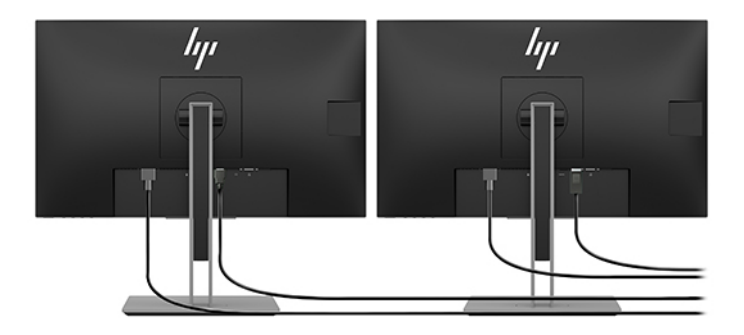

- 3. Anslut ena änden av bildskärmskabeln till bildskärmen och den andra änden till ett vägguttag.
- 4. Konfigurera skärmen. Mer information finns i Windows Hjälp. Alternativt kan du gå till [http://www.microsoft.com.](http://www.microsoft.com)

För inställning av bildskärmen i Linux kan du ofta använda inställningsverktyget för grafikkorten (t.ex. NVIDIA-inställningar). I vissa nya Linux-versioner måste du ändra inställningarna i fönsterhanteringssystemet (till exempel Gnome 3).

### Använda grafikkonfigurationsverktyg från tredje part

Grafikkort från tredje part kan innehålla ett konfigurationsverktyg för bildskärmen. Vid installationen integreras det här verktyget i operativsystemet. Du kan välja verktyget och konfigurera flera skärmar med datorn.

Mer information finns i dokumentationen för ditt grafikkort.

OBS! Vissa konfigurationsverktyg från tredje part kräver att du installerar skärmarna i Windows innan du använder konfigurationsverktyget. Du hittar mer information i grafikkortets dokumentation. Du hittar drivrutiner till grafikkort på [http://www.hp.com/support.](http://www.hp.com/support)

## <span id="page-22-0"></span>Anpassa bildskärm (Windows)

Om du vill kan du manuellt välja eller ändra bildskärmens modell, uppdateringsfrekvenser, skärmupplösning, färginställningar, teckensnittsstorlekar och inställningar för energihantering.

Så här ändrar du bildskärmsinställningarna:

1. Välj Start-knappen, Inställningar, System och sedan Bildskärm.

– eller –

2. Högerklicka var som helst på skrivbordet och välj sedan Bildskärmsinställningar.

Mer information om hur du anpassar din bildskärm finns i:

- Online-dokumentationen som medföljde grafikkortets verktyg
- Dokumentationen som medföljande datorn

# Installera ytterligare komponenter

Beroende på datorns modell kan du installera ytterligare komponenter på datorn (t.ex. hårddiskar, optiska enheter, PCIe-kort eller en extra processor).

- För att visa videorna för komponentinstallation, gå till [https://www.youtube.com/hpsupport.](https://www.youtube.com/hpsupport)
- Riktlinjer för installation och teknisk information finns i *Maintenance and Service Guide* (Underhållsoch servicehandboken) för din dator på [http://www.hp.com/support.](http://www.hp.com/support) Följ anvisningarna för att hitta din produkt och välj sedan Manuals (Användarhandböcker).

# Säkerhet

En del HP-datorer har ett lås på sidopanelen. Nyckeln till det här låset är vid leveransen fäst på den bakre panelen på datorns chassi.

Ytterligare säkerhetsfunktioner kan minska risken för stöld och varna dig för intrångsförsök i chassit. Information om extra maskinvaru- och programvarusäkerhetsfunktioner till ditt system finns i *Maintenance and Service Guide* (Underhålls- och servicehandboken) till din dator på [http://www.hp.com/support.](http://www.hp.com/support) Följ anvisningarna för att hitta din produkt och välj sedan Manuals (Användarhandböcker).

# Produktåtervinning

HP rekommenderar sina kunder att återvinna förbrukad elektronisk maskinvara, HP:s originalskrivarpatroner och laddningsbara batterier.

Information om återvinning av HP-komponenter eller -produkter finns på [http://www.hp.com/go/recycle.](http://www.hp.com/go/recycle)

# <span id="page-23-0"></span>4 Säkerhetskopiera, återställa och återskapa

Du kan använda Windows-verktyg eller HP-programvara för att säkerhetskopiera din information, skapa en återställningspunkt, återställa datorn, skapa återställningsmedier eller återställa datorn till fabriksinställningarna. Om du utför dessa standardprocedurer kan du återställa datorn till ett fungerande tillstånd snabbare.

- VIKTIGT: Om du kommer att utföra återställningsåtgärder på en platta, måste plattans batteri ha minst 70 % laddning kvar innan du påbörjar återställningsprocessen.
- VIKTIGT: För plattor med löstagbart tangentbord ansluter du plattan till tangentbordsdockningen innan du påbörjar en återställningsprocess.

# Säkerhetskopiera information och skapa återställningsmedier

Dessa metoder för att skapa återställningsmedier och säkerhetskopior finns enbart på vissa produkter.

## Använda Windows-verktygen för säkerhetskopiering

HP rekommenderar att du säkerhetskopierar din information omedelbart efter den första installationen. Du kan utföra den här uppgiften antingen med hjälp av Windows Säkerhetskopiering lokalt med en extern USB-enhet eller med hjälp av online-verktyg.

- **I's** VIKTIGT: Windows är det enda alternativet som låter dig säkerhetskopiera din personliga information. Schemalägg regelbunden säkerhetskopiering för att undvika informationsförlust.
- <sup>2</sup> OBS! Om lagringsutrymmet är 32 GB eller mindre är Microsoft® Systemåterställning inaktiverat som standard.

## Använda HP Cloud Recovery Download Tool för att skapa återställningsmedier (endast vissa produkter)

Du kan använda HP Cloud Recovery Download Tool för att skapa HP-återställningsmedier på ett startbart USB-flashminne.

Mer information:

- **▲** Gå till<http://www.hp.com/support>och sök efter HP Cloud Recovery. Välj resultatet som motsvarar din datortyp.
- OBS! Om du inte själv kan skapa återställningsmedier kan du beställa återställningsmedier från supporten. Besök [http://www.hp.com/support,](http://www.hp.com/support) välj ditt land eller din region och följ anvisningarna på skärmen.
- VIKTIGT: HP rekommenderar att du följer [Återställningsmetoder](#page-24-0) på sidan 19 för att återställa datorn innan du hämtar och använder HPs återställningsskivor. Om du använder en nyligen genomförd säkerhetskopia, kan du återställa maskinen till ett fungerande tillstånd snabbare än när du använder HPs återställningsskivor. När systemet har återställts kan det vara en långdragen process att ominstallera all operativsystemprogramvara som släppts sedan ditt ursprungliga köp.

# <span id="page-24-0"></span>Reparera och återställa systemet

Det finns flera verktyg för att återställa systemet både inom och utanför Windows om skrivbordet inte kan läsas in.

HP rekommenderar att du försöker återställa systemet med hjälp av Återställningsmetoder på sidan 19.

## Skapa en systemåterställning

Systemåterställning är tillgängligt i Windows. Med programvaran för Systemåterställning kan du automatiskt eller manuellt skapa återställningspunkter eller ögonblicksbilder av systemfilerna och inställningarna på datorn vid en viss tidpunkt.

När du använder systemåterställning återställs datorn till det tillstånd den hade när du gjorde återställningspunkten. Dina personliga filer och dokument ska inte påverkas.

## Återställningsmetoder

När du har kört den första metoden kan du testa om problemet kvarstår innan du går vidare till nästa metod. Detta kan då vara onödigt.

- 1. Kör en Microsoft Systemåterställning.
- 2. Kör Återställ den här datorn.
- **<sup>22</sup> OBS!** Alternativen **Ta bort allt** och sedan **Rengör enheten fullständigt** kan ta flera timmar att slutföra och lämnar ingen information på datorn. Det är det säkraste sättet att återställa din dator innan du återvinner den.
- 3. Återställ med HP-återställningsmedier. Se Återställning med HP-återställningsmedier på sidan 19 för mer information.

Mer information om de två första metoderna finns i appen Få hjälp:

Välj Start-knappen, välj Alla appar (endast vissa produkter), välj appen Få hjälp och ange den åtgärd som du vill utföra.

OBS! Du måste vara ansluten till internet för att kunna använda Få hjälp-appen.

## Återställning med HP-återställningsmedier

Du kan använda HP-återställningsmedier för att återställa det ursprungliga operativsystemet och programvaran som installerades på fabriken. På vissa produkter kan dessa skapas på ett startbart USBflashminne med hjälp av HP Cloud Recovery Download Tool.

[Mer information finns i Använda HP Cloud Recovery Download Tool för att skapa återställningsmedier \(endast](#page-23-0)  vissa produkter) på sidan 18.

OBS! Om du inte själv kan skapa återställningsmedier kan du beställa återställningsmedier från supporten. Besök [http://www.hp.com/support,](http://www.hp.com/support) välj ditt land eller din region och följ anvisningarna på skärmen.

För att återställa ditt system:

- **▲** Sätt i HP-återställningsmediet och starta om datorn.
- $\mathbb{B}^*$  **OBS! HP rekommenderar att du följer** <u>Återställningsmetoder på sidan 19</u> för att återställa datorn innan du hämtar och använder HPs återställningsskivor. Om du använder en nyligen genomförd säkerhetskopia, kan

<span id="page-25-0"></span>du återställa maskinen till ett fungerande tillstånd snabbare än när du använder HPs återställningsskivor. När systemet har återställts kan det vara en långdragen process att ominstallera all operativsystemprogramvara som släppts sedan ditt ursprungliga köp.

### Ändra datorns startordning

Om din dator inte startar om med HP-återställningsmedier kan du ändra datorns startordning, ordningen i vilken enheterna listas i BIOS för startinformation. Du kan välja en optisk enhet eller en USB-flashenhet, beroende på var dina HP-återställningsmedier finns.

VIKTIGT: För plattor med löstagbart tangentbord ansluter du tangentbordet till tangentbordsdockningen innan du påbörjar dessa moment.

Så här ändrar du startordning:

- 1. Sätt in HP-återställningsmediet.
- 2. Gå till menyn Startup (Start) för systemet.
	- För datorer eller plattor med tangentbord slår du på eller startar om datorn eller plattan, trycker snabbt på esc och trycker sedan på f9 för startalternativ.
	- För surfplattor utan tangentbord slår du på eller startar om surfplattan, håller snabbt ned knappen som höjer volymen och väljer sedan f9.

– eller –

Slå på eller starta om plattan, håll snabbt ned knappen som sänker volymen och välj sedan f9.

3. Välj den optiska enhet eller USB-flashenhet som du vill starta från och följ sedan instruktionerna på skärmen.

## Använda HP Sure Recover (endast vissa produkter)

Vissa datormodeller är konfigurerade med HP Sure Recover, en återställningslösning för datoroperativsystem (OS) som är integrerad i hårdvaran och programvaran. HP Sure Recover kan till fullo återställa HP OSavbildningen, utan ett installerat återställningsprogram.

Med hjälp av HP Sure Recover kan en administratör eller användare återställa systemet och installera följande:

- Den senaste versionen av operativsystemet
- Plattformsspecifika enhetsdrivrutiner
- Programvara, om det är en anpassad avbildning

Du kan hämta den senaste dokumentationen för HP Sure Recover genom att gå till [http://www.hp.com/support.](http://www.hp.com/support) Följ anvisningarna på skärmen för att hitta din produkt och din dokumentation.

# <span id="page-26-0"></span>5 Installera Linux

I det här kapitlet beskrivs hur du installerar och återställer operativsystemet Linux.

- VIKTIGT: Installera inte tillvalsmaskinvara eller enheter från andra tillverkare i datorn förrän operativsystemet har installerats ordentligt. Att lägga till maskinvara kan orsaka fel och hindra att operativsystemet installeras på rätt sätt.
- $\mathbb{B}^*$  OBS! När du installerat operativsystemet, se till att du har de senaste uppdateringarna för BIOS, drivrutiner och programvara installerade. Se [Uppdatera datorn](#page-28-0) på sidan 23.

# Linux-förberedda system

Alternativet Linux-förberedd innebär ett system med förinstallerat operativsystem som har minimal funktionalitet (exempelvis FreeDOS). Det är avsett för fall där kunden kommer att installera ett OS när systemet levereras. Alternativet inkluderar ingen licens för något operativsystem.

Linux-förberedd-alternativet inkluderar inte operativsystemet Linux, det måste du tillhandahålla. Kommersiella Linux-distributioner finns tillgängliga att köpa från leverantörer som Red Hat® och SUSE. En mängd andra Linux-distributioner är tillgängliga gratis (exempelvis Ubuntu). För att se vilka HP-utvärderade konfigurationer och operativsystem som stöds ska du gå till [http://www.hp.com/support/linux\\_hardware\\_matrix.](http://www.hp.com/support/linux_hardware_matrix)

# Installera Red Hat Enterprise Linux (RHEL)

Olika versioner av RHEL är certifierade och stöds av Red Hat på HP-datorer.

Detaljerad information om RHEL-stöd för en viss plattform finns i *Linux Hardware Matrix for HP Workstations*  (Maskinvarumatris för Linux för HP-arbetsstationer) på [http://www.hp.com/support/linux\\_hardware\\_matrix.](http://www.hp.com/support/linux_hardware_matrix)

För information om Red Hat®-certifieringar på HP-datorer besöker du [https://access.redhat.com/ecosystem,](https://access.redhat.com/ecosystem) väljer Certified Hardware (Certifierad maskinvara) och följer instruktionerna på skärmen.

Om HP har testat och paketerat utvalda drivrutiner från tredje part som är kompatibla med Red Hat Enterprise Linux-installationer på din HP-arbetsstation kan du även hämta dem direkt från<http://www.hp.com/support> enligt beskrivningen i [Egenutvecklade grafikdrivrutiner](#page-27-0) på sidan 22.

# Ställa in SUSE Linux Enterprise Desktop (SLED)

Olika versioner av SLED är certifierade och stöds av SUSE på HP-datorer.

För mer information kan du gå till söksidan för SUSE-certifieringsbulletinen på [https://www.suse.com/yessearch/Search.jsp.](https://www.suse.com/yessearch/Search.jsp)

Om HP har testat och paketerat utvalda drivrutiner från tredje part som är kompatibla med SUSE Linux Enterprise Desktop-installationer på din HP-arbetsstation kan du även hämta dem direkt från <http://www.hp.com/support>enligt beskrivningen i [Egenutvecklade grafikdrivrutiner](#page-27-0) på sidan 22.

# <span id="page-27-0"></span>Installera Ubuntu

Olika versioner av Ubuntu är certifierade och stöds av Canonical på HP-datorer.

Mer information finns på söksidan för Ubuntu Desktop-certifierad maskinvara på <http://www.ubuntu.com/certification/desktop>där du kan söka efter din dator. Ubuntu är tillgängligt utan kostnad från [http://www.ubuntu.com.](http://www.ubuntu.com)

# Grafikdrivrutiner för öppen källkod

De flesta distributioner av operativsystemet Linux har stöd för grafikmaskinvara genom kombinationer av programvarutekniker som är inbyggda i kerneln och grafikprogram på högre nivå, till exempel bildskärmsservrar (Xorg, Wayland) och bildskärmshanterare (Gnome, KDE).

Grafikmaskinvarans beteendet beror på installationen av den körande kerneln och tidsinställningsinformationen som fås från den anslutna bildskärmens maskinvara. När kerneln inte kan kalibrera initieringen av grafikmaskinvaran korrekt till tillgänglig bildskärms maskinvara, kan resultaten ge förvrängda eller tomma skärmbilder.

Interaktion med grafikdrivrutiner för öppen källkod kan uppstå under:

- Grafiska interaktiva installationssessioner från hämtade Linux-distributionsmedier.
- Användning av Linux-installationer som inte kompletteras med tillverkarspecifika grafikdrivrutiner.

I fall av oanvändbara bildskärmar rekommenderar HP att du lägger till alternativet nomodeset i kerneluppstartsparametrarna för att inaktivera lägesinställningen för drivrutiner och prioritera användning av alternativa kompatibla bildskärmsdrivrutiner. Du kan oftast redigera den ihållande inkluderingen av den här parametern (i fall av grub-familjen av uppstartsladdarna) till kerneluppstartsparametrarna i konfigurationsfiler som vanligtvis finns i: /etc/default/grub. Se distributionens dokumentation för inställningar av inställningsparametrarna för uppstartsladdarna.

# Egenutvecklade grafikdrivrutiner

Det här avsnittet innehåller information om egenutvecklade grafikdrivrutiner.

De flesta HP-datorer kan beställas med grafikkort som har genomgått omfattande verifiering av HP. Se *Linux Hardware Matrix for HP Workstations* (Maskinvarumatris för Linux för HP-arbetsstationer) på [http://www.hp.com/support/linux\\_hardware\\_matrix](http://www.hp.com/support/linux_hardware_matrix) för en lista över kort som stöds.

OBS! Alla grafikkort stöds inte på alla datorer. Begränsningarna gäller i allmänhet det faktum att en del kort drar för mycket ström i en annars energisnål dator.

HP har stöd för egenutvecklade grafikdrivrutiner från tredje part. För de drivrutiner som har testats går du till<http://www.hp.com/support>och följer anvisningarna på skärmen för att hitta din produkt och hitta dokumentationen.

Dessa egenutvecklade drivrutiner är ingen standarddel i RHEL-, SLED- eller Ubuntu-distributionerna, då de inte består av öppen källkod. Drivrutinsversioner som är nyare än de på webbplatsen HP Support stöds direkt genom leverantören.

# <span id="page-28-0"></span>6 Uppdatera datorn

HP arbetar kontinuerligt med att förbättra din datorupplevelse. För att se till att datorn använder de senaste förbättringarna rekommenderar HP att du installerar de senaste BIOS-, drivrutins- och programuppdateringarna med jämna mellanrum.

När du har startat datorn för första gången följer du dessa riktlinjer för att försäkra dig om att datorn är uppdaterad:

- Se till att du har BIOS-systemets senaste version. Se Uppdatera BIOS på sidan 23.
- Se till att du har de senaste drivrutinerna för ditt system. Se [Uppgradera enhetsdrivrutiner](#page-29-0) på sidan 24.
- Bekanta dig med de tillgängliga HP-resurserna. Se [Online-support](#page-33-0) på sidan 28.
- Överväg en prenumeration på drivrutinsmeddelanden på [https://h41369.www4.hp.com/alerts-signup.php.](https://h41369.www4.hp.com/alerts-signup.php)

# Uppdatera BIOS

För att uppnå optimala prestanda bör du ta reda på vilken BIOS-version som finns på datorn och uppdatera den om det behövs.

### Fastställa aktuell BIOS-version

Det här avsnittet beskriver hur du tar reda på aktuell BIOS-version.

Så här identifierar du aktuell BIOS-version:

- 1. Tryck på esc under start.
- 2. Tryck flera gånger på f10 för att gå till Computer Setup (F10).
- 3. Välj Main (Huvudmeny) och därefter System Information (Systeminformation). Skriv ner datorns BIOSversion.
- OBS! Procedurer för att uppgradera BIOS, liksom Computer Setup (F10) BIOS menyinställningar, finns i *Maintenance and Service Guide* (Underhålls- och serviceguide) på [http://www.hp.com/support.](http://www.hp.com/support) Följ anvisningarna för att hitta din produkt och välj sedan Manuals (Användarhandböcker).

### Uppgradera BIOS

Följ de här instruktionerna för att hitta och hämta den senaste BIOS-versionen, som inkluderar de senaste förbättringarna.

- 1. Gå till<http://www.hp.com/support>och ange din produkt.
- 2. Välj Programvara och drivrutiner och följ instruktionerna för att hitta den senaste BIOS-versionen som finns tillgänglig för datorn.
- <span id="page-29-0"></span>3. [Jämför BIOS-versionen på din dator med BIOS-versionerna på webbplatsen \(se Fastställa aktuell BIOS](#page-28-0)version på sidan 23). Om BIOS-versionen på webbplatsen är densamma som versionen på datorn behöver du inte göra något mer.
- 4. Om BIOS-versionen på webbplatsen är en nyare version än den på datorn laddar du ner den version som passar till din dator. Slutför installationen genom att följa de anvisningar som visas i filen Viktig information.

# Uppgradera enhetsdrivrutiner

Det här avsnittet förklarar hur du uppgraderar enhetsdrivrutiner.

Om du installerar kringutrustning (t.ex. skrivare, bildskärmsadapter eller nätverkskort) måste du kontrollera att du har de senaste drivrutinerna. Om du har köpt enheten via HP, gå till HP:s webbplats för att hämta de senaste drivrutinerna för enheten. Dessa drivrutiner har testats för att garantera bästa kompatibilitet mellan enheten och din HP-dator.

Om du har köpt enheten från HP rekommenderar vi att du går till HPs webbplats först för att se om enheten och dess drivrutiner har testats för kompatibilitet med HP-datorn. Om ingen drivrutin är tillgänglig, gå till tillverkarens webbplats och ladda ner de senaste drivrutinerna.

Så här uppdaterar du drivrutinerna för en enhet:

- 1. Gå till<http://www.hp.com/support>och ange din produkt.
- 2. Följ anvisningarna för att hitta de senaste drivrutinerna som finns tillgängliga för datorn.

Om en drivrutin som krävs inte kan hittas besöker du enhetstillverkarens webbplats.

# <span id="page-30-0"></span>7 Underhåll, diagnostik och enkel felsökning

Det här avsnittet innehåller information om underhåll, diagnostik och enkel felsökning.

# Stänga av datorn

För att stänga av datorn på rätt sätt måste du först avsluta operativsystemet.

- VIKTIGT: Om du håller ned strömbrytaren för att stänga av datorn, kan användardata gå förlorade och lagringsenheten skadas. Om systemet blir instabilt och det inte finns några andra alternativ ska du ge systemet tillräckligt med tid för att till fullo aktiveras efter att du startat om datorn. Detta kan ta flera minuter, särskilt för enheter med stor kapacitet eller solid state-enheter.
	- **▲** Välj Startknappen, välj Strömbrytare och välj sedan Stäng av.

# Om det uppstår problem

För att diagnostisera och lösa problem rekommenderar HP en stegvis felsökning.

- Okulär inspektion
- Ljus- eller ljudsignalkoder
- Grundläggande felsökning, inklusive HP PC Hardware Diagnostics
- **HP Support**
- Systemåterställning

Dessa felsökningsstrategier förklaras i följande avsnitt.

### Mer information

Läs det här avsnittet om du vill ha mer information om felsökning.

Mer felsökningsinformation finns i den heltäckande handboken *Maintenance and Service Guide* (Underhållsoch servicehandbok) (endast på engelska) som finns på [http://www.hp.com/support.](http://www.hp.com/support) Följ anvisningarna för att hitta din produkt och välj sedan Användarhandböcker.

### Okulär inspektion

Om du stöter på ett problem med datorn, bildskärmen eller programvaran kan följande allmänna förslag hjälpa dig att isolera och fokusera på problemet innan du vidtar ytterligare åtgärder.

### Vid start

I det här avsnittet beskrivs vad du bör kontrollera om datorn inte startar.

Kontrollera att datorn är ansluten till ett funktionellt vägguttag.

- <span id="page-31-0"></span>● Ta ut alla optiska skivor och USB-enheter från datorns enheter innan du startar datorn.
- Kontrollera att datorn är påslagen och att strömlampan lyser.
- Om du har installerat ett annat operativsystem än det förinstallerade, måste du bekräfta att det stöds av systemet. Gå till [http://www.hp.com/go/quickspecs.](http://www.hp.com/go/quickspecs)
- Kontrollera att bildskärmspanelen är upplyst.
- Om du har en extra extern bildskärm:
	- Kontrollera att bildskärmen är ansluten till ett funktionellt vägguttag.
	- Kontrollera att bildskärmens strömlampa är på.
	- Om bildskärmen är mörk, höj ljusstyrka och kontrastkontroller.

#### Under drift

I det här avsnittet beskrivs olika saker som du kan kontrollera för att se om något är fel på datorn när den används.

- Ljudsignaler och blinkande lampor på datorn är felkoder som hjälper dig att identifiera felet. Mer information om hur du tolkar dessa koder finns i avsnittet *Diagnostic light and audible (beep) codes* (Diagnostiska lysdioder och ljudsignaler [pip]) i *Maintenance and Service Guide* (Underhålls- och servicehandboken) för datorn.
- Håll en tangent nedtryckt. Om systemet avger ljudsignaler fungerar tangentbordet som det ska.
- Kontrollera så alla kontakter sitter i ordentligt och att det inte gjorts några felaktiga anslutningar.
- Väck datorn genom att trycka på en tangent på tangentbordet eller genom att trycka på strömknappen. Om systemet är kvar i viloläge stänger du av det genom att hålla strömknappen intryckt i minst fyra sekunder. Starta sedan om systemet genom att trycka på strömknappen igen.

Om det inte går att stänga av datorn drar du ut strömkabeln, väntar några sekunder och sätter sedan tillbaka den. Om systemet inte startar om trycker du på strömknappen.

- Kontrollera att alla nödvändiga drivrutiner är installerade. Om du till exempel har anslutit en skrivare måste du installera en skrivardrivrutin.
- Om du är ansluten till ett nätverk använder du en annan kabel för att koppla datorn till nätverksanslutningen. Om du fortfarande inte kan ansluta dig kan det finnas ett problem med nätverkskontakten.
- Om du nyligen installerade ny maskinvara tar du bort den och kontrollerar om datorn då fungerar.
- Om du nyligen installerade ny programvara avinstallerar du denna och kontrollerar om datorn då fungerar.
- Om bildskärmspanelen på en allt-i-ett-dator är tom öppnar du datorn och kontrollerar att de båda kabeländarna mellan moderkortet och bildskärmspanelen är anslutna. Om du använder ett grafikkort, kontrollera att kortet installerats riktigt.
- Uppgradera BIOS. En ny version av BIOS kan ha stöd för nya funktioner eller lösa problemet.
- För mer detaljerad information, se felsökningskapitlet i *Maintenance and Service Guide* (Underhålls- och servicehandboken) på [http://www.hp.com/support.](http://www.hp.com/support) Följ anvisningarna för att hitta din produkt och välj sedan Manuals (Användarhandböcker).

#### <span id="page-32-0"></span>Kunden reparerar själv

I programmet med kundsjälvbetjäning kan du beställa ersättningsdelar och installera dem själv utan teknisk assistans från HP.

Kundsjälvbetjäning kan krävas för vissa komponenter. Om du vill ha mer information kan du besöka <http://www.hp.com/go/selfrepair>och välja din produkt.

OBS! Vissa komponenter får inte repareras av kunden och måste returneras till HP för service. Kontaktar HP:s support för ytterligare instruktioner innan du försöker ta bort eller reparera dessa komponenter.

### Ljus- eller ljudkoder: tolkning av POST-diagnostiska lampor och ljudkoder

Om strömlampan på datorn blinkar eller om du hör pipljud kan du söka efter förklaringar och rekommenderade åtgärder i handboken *Maintenance and Service Guide* (Underhålls- och servicehandboken) (endast på engelska).

### Grundläggande felsökning

I det här avsnittet hittar du grundläggande felsökningstips.

 $\triangle$  VARNING: När datorn är ansluten till eluttag är moderkortet alltid strömförande. För att minska risken för personskada på grund av elektrisk stöt och/eller heta ytor måste du ta ut nätsladden från vägguttaget och låta de interna systemkomponenterna svalna innan du vidrör dem.

Innan du ringer teknisk support kan du börja med att försöka följa anvisningarna som beskrivs i detalj ovan och som även sammanfattas nedan.

- Om skärmen är tom kan du ansluta bildskärmen till en annan videoport på datorn, om sådan finns, eller byta ut bildskärmen mot en bildskärm som du vet fungerar.
- Om din bildskärm är ansluten till en kabeladapter (till exempel en DP-till-DVI-adapter) byter du ut adaptern mot en som du vet fungerar korrekt.
- Om du arbetar i ett nätverk:
	- Använd en annan nätverkskabel för att ansluta datorn till nätverket.
	- Anslut en annan dator med en annan kabel till nätverket.

Om problemet kvarstår kan det vara fel på nätverksuttaget på datorn eller i väggen.

- Om du nyligen lade till ny maskinvara kan du prova att ta bort den.
- Om du nyligen installerade ny programvara kan du prova att avinstallera den.
- Om en USB-lagringsenhet är ansluten till datorn kopplar du ur enheten.
- Om datorn startar men inte operativsystemet kan du köra "preboot"-diagnostikverktyget HP PC Hardware Diagnostics. Se [Använda HP PC Hardware Diagnostics](#page-35-0) på sidan 30.

### HP Support

I det här avsnittet beskrivs olika sätt att kontakta HPs support.

#### <span id="page-33-0"></span>Online-support

Online-supportresurser omfattar webbaserade felsökningsverktyg, tekniska kunskapsdatabaser, nedladdningsbara drivrutiner och patch-filer, online-gemenskaper och meddelanden om produktändringar.

Följande webbplatser är också tillgängliga:

- [http://www.hp.com–](http://www.hp.com) Ger användbar produktinformation.
- [http://www.hp.com/support–](http://www.hp.com/support) Tillhandahåller den senaste onlinedokumentationen, teknisk support över hela världen och åtkomst till programvara och drivrutiner för datorer.

#### Kundsupport för reparation

Följ de här stegen för att hitta olika ämnestyper inom felsökning.

- 1. Gå till [http://www.hp.com/support.](http://www.hp.com/support)
- 2. Sök efter din produkt.
- 3. Välj Felsökning.
- 4. Välj de problem som du felsöker.

#### Rekommendationer eller bulletiner och meddelanden

Du kan hitta rekommendationer eller bulletiner och meddelanden på HP-supportsidan.

- 1. Gå till [http://www.hp.com/support.](http://www.hp.com/support)
- 2. Markera din produkt.
- 3. Välj Rekommendationer eller Bulletiner och meddelanden.
- 4. Välj ett alternativ att visa.

#### Meddelanden om produktförändringar

Product Change Notifications (PCN) är meddelanden om produktförändringar som kommer att genomföras inom 30 till 60 dagar från tillverkningsprocessens ändringsdatum.

PCN ger dig meddelanden i förväg om ändringar på din produkt, t.ex. en uppdaterad BIOS-version som du kanske behöver hämta innan produktändringen krävs. En lista över PCN:er finns på sidan Bulletiner och meddelanden för din produkt.

#### Ringa support

Du kan ibland kan råka ut för ett problem som kräver support. Innan du ringer supporten ska du göra följande för att förbereda dig.

- Ha datorn nära till hands.
- Anteckna datorns serienummer, produktnummer, modellnamn och modellnummer och ha dem framför dig. Den här informationen finns på etiketter. Etiketterna kan finnas på undersidan av datorn, på baksidan av datorn eller under serviceluckan.
- Anteckna eventuella felmeddelanden.
- Anteckna eventuella tillval.
- Anteckna operativsystem.
- <span id="page-34-0"></span>Anteckna maskin- och programvara från andra leverantörer.
- Observera om det eventuellt blinkar några lampor på datorns framsida (Tower-modeller och stationära konfigurationer) eller på datorns sida (konfigurationer för allt-i-ett).
- Anteckna vilka program du använde när du stötte på problemet.

<sup>2</sup> OBS! När du ringer för att få service eller support måste du eventuellt uppge datorns produktnummer (exempel: PS988AV). Om datorn har ett produktnummer finns det vanligtvis i närheten av det 10- eller 12 siffriga serienumret.

För att hitta ett supporttelefonnummer går du till [http://www.hp.com/support,](http://www.hp.com/support) väljer Kontakta support och följer sedan anvisningarna på skärmen.

#### Hitta garantiinformation

Om en tryckt garanti inte medföljde till datorn kan du hitta garantiinformationen på andra sätt.

1. Välj Start-knappen, Hjälp och Support och sedan HP Documentation (HP-dokumentation).

– eller –

- 2. Gå till [http://www.hp.com/go/orderdocuments.](http://www.hp.com/go/orderdocuments)
- VIKTIGT: Du måste vara ansluten till internet för att få åtkomst till den senaste versionen av garantin.

HP Care Pack-tjänster erbjuder uppgraderade servicenivåer som utökar och förlänger en standardgaranti.

OBS! För försäljningsinformation och garantiuppgraderingar (HP Care Pack) ber vi dig kontakta närmaste auktoriserade servicegivare eller återförsäljare.

# <span id="page-35-0"></span>8 Använda HP PC Hardware Diagnostics

Du kan använda HP PC Hardware Diagnostics Utility för att avgöra om datorns maskinvara fungerar som den ska. De tre versionerna är HP PC Hardware Diagnostics Windows, HP PC Hardware Diagnostics UEFI (Unified Extensible Firmware Interface) och (endast utvalda produkter) en fast programvarufunktion som heter Remote HP PC Hardware Diagnostics UEFI.

# Använda HP PC Hardware Diagnostics Windows (endast vissa modeller)

HP PC Hardware Diagnostics Windows är ett Windows-baserat verktyg som gör det möjligt att köra diagnostiska tester för att avgöra om datorns maskinvara fungerar korrekt. Verktyget körs i operativsystemet Windows för att diagnostisera hårdvarufel.

Om HP PC Hardware Diagnostics Windows inte är installerat på din dator måste du först hämta och installera [det. För att hämta HP PC Hardware Diagnostics Windows besöker du Hämta HP PC Hardware Diagnostics](#page-36-0)  Windows på sidan 31.

## Använda HP PC Hardware Diagnostics Windows-ID-kod för maskinvarufel

En 24-siffrig felidentifieringskod genereras för valda komponenttest när ett fel som kräver byte av maskinvara upptäcks i HP PC Hardware Diagnostics Windows. För interaktiva tester som test av tangentbord, mus eller ljud- och videopalett måste du utföra felsökningssteg innan du kan ta emot en felidentifieringskod.

- **▲** När du har fått en felidentifieringskod har du flera alternativ:
	- Klicka på Nästa för att öppna sidan Event Automation Service (EAS), där du kan logga ärendet.

– eller –

● Skanna QR-koden med din mobil. EAS-sidan där du kan logga ärendet öppnas då.

– eller –

● Markera rutan bredvid den 24-siffriga felidentifieringskoden om du vill kopiera felkoden och skicka den till support.

### Ansluta till HP PC Hardware Diagnostics Windows

När HP PC Hardware Diagnostics Windows är installerat kan du ansluta till det från HP Help and Support, HP Support Assistant eller Start-menyn.

### Ansluta till HP PC Hardware Diagnostics Windows från HP Hjälp och support (endast vissa produkter)

När HP PC Hardware Diagnostics Windows är installerat följer du de här stegen för att få åtkomst till det från HP Hjälp och support.

- 1. Välj Start-knappen och sedan HP Help and Support.
- 2. Använda HP PC Hardware Diagnostics Windows.
- <span id="page-36-0"></span>3. När diagnostikverktyget öppnas väljer du den typ av diagnostiskt test som du vill köra och följer sedan instruktionerna på skärmen.
- **EX OBS!** Om du vill stoppa ett diagnostiskt test väljer du Avbryt.

#### Komma åt HP PC Hardware Diagnostics Windows från HP Support Assistant

När HP PC Hardware Diagnostics Windows är installerat följer du de här stegen för att få åtkomst till det från HP Support Assistant.

1. Välj Sök-ikonen (endast vissa produkter) från aktivitetsfältet, skriv support och välj sedan HP Support Assistant.

– eller –

Välj frågetecknet (endast vissa produkter) i aktivitetsfältet.

- 2. Välj Troubleshooting and fixes (Felsökning och korrigeringar) (endast vissa produkter) eller Fixes & Diagnostics (Korrigeringar och diagnostik).
- 3. Välj Diagnostics (Diagnostik) och välj sedan HP PC Hardware Diagnostics Windows.
- 4. När diagnostikverktyget öppnas väljer du den typ av diagnostiskt test som du vill köra och följer sedan instruktionerna på skärmen.
- **EX OBS!** Om du vill stoppa ett diagnostiskt test väljer du Avbryt.

#### Ansluta till HP PC Hardware Diagnostics Windows från Start-menyn (endast vissa produkter)

När HP PC Hardware Diagnostics Windows är installerat följer du de här stegen för att få åtkomst till det från Start-menyn.

- 1. Välj Start-knappen och välj sedan Alla appar (endast vissa produkter).
- 2. Välj HP PC Hardware Diagnostics Windows.
- 3. När diagnostikverktyget öppnas väljer du den typ av diagnostiskt test som du vill köra och följer sedan instruktionerna på skärmen.
- **EX OBS!** Om du vill stoppa ett diagnostiskt test väljer du Avbryt.

### Hämta HP PC Hardware Diagnostics Windows

Anvisningarna för hämtning av HP PC Hardware Diagnostics Windows är endast tillgängliga på engelska. Du måste använda en Windows-dator för att hämta det här verktyget eftersom endast .exe-filer tillhandahålls.

#### Hämta den senaste versionen av HP PC Hardware Diagnostics Windows från HP

Följ de här stegen för att hämta HP PC Hardware Diagnostics Windows från HP.

- 1. Besök [http://www.hp.com/go/techcenter/pcdiags.](http://www.hp.com/go/techcenter/pcdiags) Startsidan HP PC Diagnostics visas.
- 2. Välj Ladda ner HP Diagnostics Windows och välj sedan vilken diagnosversion för Windows du vill ladda ned till datorn eller ett USB-minne.

Verktyget hämtas till den valda platsen.

### <span id="page-37-0"></span>Hämta HP PC Hardware Diagnostics Windows från Microsoft Store

Du kan hämta HP PC Hardware Diagnostics Windows från Microsoft Store.

1. Välj Microsoft Store-appen på skrivbordet.

– eller –

Välj Sök-ikonen (endast vissa produkter) i aktivitetsfältet och skriv sedan Microsoft Store.

- 2. Skriv HP PC Hardware Diagnostics Windows isökrutan i Microsoft Store.
- 3. Följ anvisningarna på skärmen.

Verktyget hämtas till den valda platsen.

### Hämta HP Hardware Diagnostics Windows efter produktnamn eller produktnummer (endast vissa produkter)

Du kan hämta HP PC Hardware Diagnostics Windows efter produktnamn eller produktnummer.

- OBS! För vissa produkter kan det vara nödvändigt att hämta programvaran till en USB-flashenhet genom att använda produktnamnet eller produktnumret.
	- 1. Gå till [http://www.hp.com/support.](http://www.hp.com/support)
	- 2. Välj Programvara och drivrutiner, välj typ av produkt och ange produktens namn eller nummer i den sökruta som visas.
	- 3. I avsnittet Diagnostik, väljer du Ladda ner och följer sedan instruktionerna på skärmen för att välja den specifika Windows-diagnostikversionen som ska laddas ner till din dator eller ditt USB-minne.

Verktyget hämtas till den valda platsen.

### Installera HP PC Hardware Diagnostics Windows

För att installera HP PC Hardware Diagnostics Windows, navigera till mappen på datorn eller USBflashenheten dit .exe-filen hämtades, dubbelklicka på filen och följ sedan instruktionerna på skärmen.

# Använda HP PC Hardware Diagnostics UEFI

Med HP PC Hardware Diagnostics UEFI (Unified Extensible Firmware Interface) kan du köra diagnostiska tester för att avgöra om datorns maskinvara fungerar korrekt. Verktyget körs utanför operativsystemet i syfte att isolera maskinvarufel från problem som kan orsakas av operativsystemet eller andra programkomponenter.

OBS! För vissa produkter måste du använda en Windows-dator och ett USB-minne för att hämta och skapa [HP UEFI-supportmiljön eftersom endast .exe-filer tillhandahålls. Se Hämta HP PC Hardware Diagnostics UEFI](#page-38-0)  till en USB-flashenhet på sidan 33 för mer information.

Om din dator inte startar i Windows, kan du använda HP PC Hardware Diagnostics UEFI för att diagnostisera hårdvarufelet.

### Använda en HP PC Hardware Diagnostics UEFI-ID-kod för maskinvarufel

En 24-siffrig felidentifieringskod genereras när ett fel som kräver byte av maskinvara upptäcks i HP PC Hardware Diagnostics UEFI.

<span id="page-38-0"></span>Så här får du hjälp med att lösa problemet:

**▲** Välj Kontakta HP, godkänn HPs integritetspolicy och använd sedan en mobil för att skanna felidentifieringskoden som visas på nästa skärm. Nu öppnas servicecentersidan för HPs kundsupport där felidentifieringskoden och produktnumret har fyllts i automatiskt. Följ instruktionerna på skärmen.

– eller –

Kontakta supporten och uppge felidentifieringskoden.

- OBS! För att aktivera diagnostik i en omvandlingsbar dator måste datorn vara i notebook-läge och du måste använda det anslutna tangentbordet.
- $\mathbb{R}$  OBS! Om du vill stoppa ett diagnostiskt test trycker du på esc.

### Starta HP PC Hardware Diagnostics UEFI

Följ denna procedur för att starta HP PC Hardware Diagnostics UEFI.

- 1. Slå på datorn eller starta om den och tryck snabbt på esc.
- 2. Tryck på f2.

BIOS söker efter diagnostikverktygen på tre platser i följande ordning:

- a. Ansluten USB-flashenhet
- **EX OBS! Se Hämta den senaste versionen av HP PC Hardware Diagnostics UEFI på sidan 33 om du** vill hämta verktyget HP PC Hardware Diagnostics UEFI till en USB-flashenhet.
- b. Hårddisken
- c. BIOS
- 3. När diagnostikverktyget öppnas väljer du ett språk och den typ av diagnostiskt test som du vill köra och följer sedan instruktionerna på skärmen.

### Hämta HP PC Hardware Diagnostics UEFI till en USB-flashenhet

Det kan underlätta att hämta HP PC Hardware Diagnostics UEFI till en USB-flashenhet i vissa situationer.

- HP PC Hardware Diagnostics UEFI ingår inte i den förinstallerade avbildningen.
- HP PC Hardware Diagnostics UEFI ingår inte i HPs verktygspartition.
- Hårddisken är skadad.

OBS! Hämtningsanvisningar för HP PC Hardware Diagnostics UEFI finns bara på engelska och supportmiljön för HP UEFI kan endast hämtas och skapas i en Windows-dator eftersom endast .exe-filer är tillgängliga.

#### Hämta den senaste versionen av HP PC Hardware Diagnostics UEFI

Följ denna procedur för att hämta den senaste versionen av HP PC Hardware Diagnostics UEFI till en USBflashenhet.

- 1. Besök [http://www.hp.com/go/techcenter/pcdiags.](http://www.hp.com/go/techcenter/pcdiags) Startsidan HP PC Diagnostics visas.
- 2. Välj Ladda ned HP Diagnostics UEFI och välj sedan Kör.

### <span id="page-39-0"></span>Hämta HP PC Hardware Diagnostics UEFI med produktnamn eller produktnummer (endast vissa produkter)

Du kan hämta HP PC Hardware Diagnostics UEFI efter produktnamn eller produktnummer (endast vissa produkter) till en USB-flashenhet.

- $\mathbb{B}^*$  **OBS!** För vissa produkter kan det vara nödvändigt att hämta programvaran till en USB-flashenhet genom att använda produktnamnet eller produktnumret.
	- 1. Gå till [http://www.hp.com/support.](http://www.hp.com/support)
	- 2. Ange produktnamnet eller produktnumret, välj din dator och välj sedan ditt operativsystem.
	- 3. I avsnittet Diagnostik följer du instruktionerna på skärmen för att markera och ladda ner den UEFI Diagnostics-version du vill ha.

# Använda inställningar för Remote HP PC Hardware Diagnostics UEFI (endast vissa produkter)

Remote HP PC Hardware Diagnostics UEFI är en inbyggd programvarufunktion (BIOS) som hämtar HP PC Hardware Diagnostics UEFI till datorn. Den kan sedan köra diagnostikverktyget på datorn och överföra resultatet till en förkonfigurerad server.

För mer information om Remote HP PC Hardware Diagnostics UEFI går du till <http://www.hp.com/go/techcenter/pcdiags>och väljer sedan Ta reda på mer.

## Hämta Remote HP PC Hardware Diagnostics UEFI

HP Remote PC Hardware Diagnostics UEFI finns också som en SoftPaq som du kan hämta till en server.

### Hämta den senaste versionen av Remote HP PC Hardware Diagnostics UEFI

Du kan hämta den senaste versionen av HP PC Hardware Diagnostics UEFI till en USB-flashenhet.

- 1. Besök [http://www.hp.com/go/techcenter/pcdiags.](http://www.hp.com/go/techcenter/pcdiags) Startsidan HP PC Diagnostics visas.
- 2. Välj Ladda ned Remote Diagnostics och välj sedan Kör.

#### Hämta Remote HP PC Hardware Diagnostics UEFI efter produktnamn eller produktnummer

Du kan hämta HP Remote PC Hardware Diagnostics UEFI efter produktnamn eller produktnummer.

- OBS! För vissa produkter kan du behöva hämta programvaran genom att använda produktnamnet eller produktnumret.
	- 1. Gå till [http://www.hp.com/support.](http://www.hp.com/support)
	- 2. Välj Programvara och drivrutiner, välj typ av produkt och ange produktens namn eller nummer i den sökruta som visas. Välj din dator och sedan ditt operativsystem.
	- 3. I avsnittet Diagnostik följer du instruktionerna på skärmen och hämtar Remote UEFI (Fjärr-UEFI)versionen av produkten.

## <span id="page-40-0"></span>Anpassa inställningarna för Remote HP PC Hardware Diagnostics UEFI

Med hjälp av inställningarna för Remote HP PC Hardware Diagnostics i Computer Setup (BIOS) kan du göra flera anpassningar:

- Ange ett schema för körning av obevakad diagnostik. Du kan även starta diagnostik omedelbart i interaktivt läge genom att välja Kör Remote HP PC Hardware Diagnostics.
- Ange nedladdningsplats för diagnostikverktygen. Den här funktionen ger åtkomst till verktyg från HPs webbplats eller från en server som har förkonfigurerats för användning. Din dator behöver inga vanliga lokala lagringsenheter (exempelvis en hårddisk eller ett USB-flashminne) för att köra fjärrdiagnostik.
- Ange en plats för lagring av testresultaten. Du kan även ställa in användarnamn och lösenord som används för överföringar.
- Visa statusinformation om tidigare körd diagnostik.

Följ de här stegen för att anpassa inställningarna för Remote HP PC Hardware Diagnostics UEFI:

- 1. Starta eller starta om datorn och tryck på f10 när HP-logotypen visas för att öppna Computer Setup.
- 2. Välj Advanced (Avancerat) och sedan Settings (Inställningar).
- 3. Gör dina anpassningar.
- 4. Spara inställningarna genom att välja Main (Huvudmeny) och sedan Save Changes and Exit (Spara ändringar och avsluta).

Dina ändringar börjar gälla när datorn startas om.

# <span id="page-41-0"></span>Riktlinjer för datoranvändning, rutinskötsel och transportförberedelse 9

Följ de här riktlinjerna för att säkerställa att din dator presterar och fungerar som bäst.

# Riktlinjer för användning och rutinskötsel

HP har utformat riktlinjer för att hjälpa dig att installera och ta hand om datorn och bildskärmen på rätt sätt.

- Håll datorn borta från fukt, direkt solljus och extrema temperaturer.
- Använd datorn på en stadig, vågrät yta. Lämna 10,2 cm (4 tum) fritt utrymme på alla datorns sidor och ovanför bildskärmen för tillräcklig ventilation.
- Begränsa aldrig luftcirkulationen in till datorn genom att blockera ventilationshål eller luftintag. Placera inte tangentbordet, med tangentbordsfötterna nedåt, direkt mot skrivbordsenhetens framsida, eftersom det också begränsar luftcirkulationen.
- Använd aldrig datorn när åtkomstpanelen eller skyddet för någon av expansionskortplatserna har tagits bort.
- Placera inte flera datorer ovanpå eller så nära varandra att de utsätts för varandras återluft eller uppvärmda luft.
- Om datorn ska användas i ett separat hölje måste insugnings- och utsugningsventilation finnas på höljet. De ovanstående riktlinjerna för användning gäller fortfarande.
- Håll vätskor borta från datorn och tangentbordet.
- Täck aldrig över ventilationshålen på bildskärmen med någon typ av material.
- Installera eller aktivera energisparfunktionerna i operativsystemet eller någon annan programvara, inklusive vilolägen.
- Stäng av datorn innan du gör något av följande:
	- Torka av datorns yttre delar med en mjuk, lätt fuktad trasa efter behov. Rengöringsprodukter kan missfärga eller skada datorns yta. Se [Ta bort smuts och skräp från datorn](#page-42-0) på sidan 37 för rekommenderade steg för rengöring av de externa ytorna som berörs ofta på datorn. När du har tagit [bort smuts och skräp kan du även rengöra ytorna med ett desinfektionsmedel. Se Rengöra datorn](#page-42-0)  med ett desinfektionsmedel på sidan 37 för riktlinjer som hjälper till att förhindra spridning av skadliga bakterier och virus.
	- Rengör ventilationshålen på alla ventilerade sidor. Ludd, damm och annat främmande material kan blockera ventilationshålen och begränsa luftcirkulationen.

# Rengöra datorn

När du rengör datorn tas smuts och skräp bort regelbundet så att enheten fungerar som bäst. Använd följande information för att rengöra datorns utvändiga ytor på ett säkert sätt.

## <span id="page-42-0"></span>Ta bort smuts och skräp från datorn

Här följer de rekommenderade stegen för att rengöra smuts och skräp från datorn.

- 1. Använd engångshandskar i latex (eller nitrilhandskar om du är latexkänslig) när du rengör ytorna.
- 2. Stäng av enheten och dra ur strömkabeln och andra anslutna externa enheter. Ta bort alla installerade batterier från objekt som trådlösa tangentbord.
- VIKTIGT: För att förhindra elektriska stötar eller skador på komponenterna ska du inte rengöra produkten när den är påslagen eller inkopplad.
- 3. Fukta en mikrofiberduk med vatten. Trasan bör vara fuktig men inte blöt.
- VIKTIGT: För att undvika att skada ytan bör du undvika nötande trasor, handdukar och pappershanddukar.
- 4. Torka av produktens utsida varsamt med den fuktade trasan.
- VIKTIGT: Håll vätskor borta från produkten. Undvik att få fukt i öppningarna. Om vätska gör sin väg inuti din HP-produkt kan det leda till skador på produkten. Spreja inte vätskor direkt på produkten. Använd inte aerosolsprejer, lösningsmedel, slipmedel eller rengöringsmedel som innehåller väteperoxid eller blekmedel som kan skada ytbehandlingen.
- 5. Starta med bildskärmen (i förekommande fall). Torka försiktigt i en riktning och förflytta dig från överkanten på bildskärmen till undersidan. Avsluta med alla flexibla kablar som strömkabel, tangentbordskabel och USB-kablar.
- 6. Se till att ytorna är helt lufttorkade innan du slår på enheten efter rengöring.
- 7. Kassera handskarna efter varje rengöring. Rengör händerna omedelbart efter att du tar av dig handskarna.

Se Rengöra datorn med ett desinfektionsmedel på sidan 37 för rekommenderade steg för rengöring av de externa ytor som ofta berörs på datorn för att undvika spridning av skadliga bakterier och virus.

## Rengöra datorn med ett desinfektionsmedel

Världshälsoorganisationen (WHO) rekommenderar rengöring av ytor, följt av desinfektion, som bästa praxis för att förhindra spridning av virala andningssjukdomar och skadliga bakterier.

När du har rengjort datorns utvändiga ytor med hjälp av stegen i Ta bort smuts och skräp från datorn på sidan 37 kan du också välja att rengöra ytorna med ett desinfektionsmedel. Ett desinfektionsmedel som ingår i HPs rengöringsriktlinjer är en alkohollösning bestående av 70 % isopropylalkohol och 30 % vatten. Den här lösningen kallas även tvättsprit och säljs i de flesta butiker.

Följ de här stegen när du desinficerar externa ytor som ofta berörs på datorn:

- 1. Använd engångshandskar i latex (eller nitrilhandskar, om du är latexkänsliga) när du rengör ytorna.
- 2. Stäng av enheten och dra ur strömkabeln och andra anslutna externa enheter. Ta bort alla installerade batterier från objekt som trådlösa tangentbord.
- $\triangle$  VIKTIGT: För att förhindra elektriska stötar eller skador på komponenterna ska du inte rengöra produkten när den är påslagen eller inkopplad.
- <span id="page-43-0"></span>3. Fukta en mikrofiberduk med en blandning av 70 % isopropylalkohol och 30 % vatten. Trasan bör vara fuktig men inte blöt.
- $\triangle$  VIKTIGT: Använd inte någon av följande kemikalier eller lösningar som innehåller dem, t.ex. sprejbaserade rengöringsmedel: blekmedel, peroxider (inklusive väteperoxid), aceton, ammoniak, etylalkohol, metylklorid eller petroleumbaserade material som t. ex. bensin, thinner, bensen eller toluen.
- $\ddot{a}$  VIKTIGT: För att undvika att skada ytan bör du undvika nötande trasor, handdukar och pappershanddukar.
- 4. Torka av produktens utsida varsamt med den fuktade trasan.
- VIKTIGT: Håll vätskor borta från produkten. Undvik att få fukt i öppningarna. Om vätska gör sin väg inuti din HP-produkt kan det leda till skador på produkten. Spreja inte vätskor direkt på produkten. Använd inte aerosolsprejer, lösningsmedel, slipmedel eller rengöringsmedel som innehåller väteperoxid eller blekmedel som kan skada ytbehandlingen.
- 5. Starta med bildskärmen (i förekommande fall). Torka försiktigt i en riktning och förflytta dig från överkanten på bildskärmen till undersidan. Avsluta med alla böjliga kablar, som strömkabel, tangentbords kabel och USB-kablar.
- 6. Se till att ytorna är helt lufttorkade innan du slår på enheten efter rengöring.
- 7. Kassera handskarna efter varje rengöring. Rengör händerna omedelbart när du har tagit bort handskarna.

# Fraktförberedelse

Om du behöver transportera datorn bör du följa dessa råd för att skydda utrustningen.

- 1. Säkerhetskopiera hårddiskfilerna till en extern lagringsenhet. Se till att säkerhetskopieringsmediet inte utsätts för elektriska eller magnetiska impulser när det förvaras eller fraktas.
- **EX OBS!** Hårddisken låses automatiskt när strömmen till datorn stängs av.
- 2. Ta bort och förvara alla löstagbara medier.
- 3. Stäng av datorn och externa enheter.
- 4. Koppla ur strömkabeln från eluttaget och sedan från datorn.
- 5. Koppla ur systemkomponenterna och de externa enheterna från strömkällorna och sedan från datorn.
- **BS!** Se till att alla kort sitter fast ordentligt i kortplatserna innan datorn fraktas.
- 6. Packa systemkomponenterna och de externa enheterna i deras ursprungliga förpackningar eller liknande med tillräckligt med förpackningsmaterial för att skydda dem.

# <span id="page-44-0"></span>10 Elektrostatisk urladdning

I en elektrostatisk urladdning frigörs statisk elektricitet när två objekt kommer i kontakt med varandra – till exempel när du får en stöt av att gå över en matta och sedan vidröra ett dörrhandtag av metall.

Elektrostatiska urladdningar från fingrar eller andra elektrostatiska ledare kan skada elektronikkomponenter.

- VIKTIGT: Du kan förhindra att datorn eller en enhet skadas eller att viktig information går förlorad genom att tänka på följande:
	- Om borttagnings- eller installationsanvisningarna anger att du ska koppla ur datorn ska du först se till att den är ordentligt jordad.
	- Förvara komponenter i deras elektrostatsäkra behållare tills du är redo att installera dem.
	- Undvik att vidröra stift, trådar och kretsar. Hantera elektroniska komponenter så lite som möjligt.
	- Använd icke-magnetiska verktyg.
	- Innan du hanterar komponenter laddar du ur all statisk elektricitet genom att röra vid den omålade metallytan på komponenten.
	- Om du tar bort en komponent placerar du den i en elektrostatsäker behållare.

# <span id="page-45-0"></span>11 Tillgänglighet

HPs mål är att designa, producera och marknadsföra produkter, tjänster och information som var och en överallt kan använda, antingen på fristående basis eller med lämpliga enheter eller program för hjälpteknik från tredje part.

# HP och tillgänglighet

Eftersom HP arbetar för att införliva mångfald, gemenskap och balans mellan jobb/fritid i företagets grundvalar återspeglas detta i allt HP gör. HP strävar efter att skapa en inkluderande miljö med fokus på att koppla samman människor över hela världen med hjälp av teknikens kraft.

## Hitta de tekniska verktyg du behöver

Tekniken kan frigöra din potential. Hjälpmedelsteknik röjer undan hinder och gör dig oberoende i hemmet, på jobbet och i samhället. Hjälpmedelsteknik bidrar till att öka, bibehålla och förbättra funktionerna hos elektronik och informationsteknik.

Mer information finns i [Hitta de bästa hjälpmedlen](#page-46-0) på sidan 41.

### HPs engagemang

HP engagerar sig i att tillhandahålla produkter och tjänster som är tillgängliga för personer med funktionsnedsättning. Detta engagemang främjar företagets strävan efter mångfald och bidrar till att säkerställa att teknikens fördelar är tillgängliga för alla.

HPs tillgänglighetsmål är att designa, tillverka och marknadsföra produkter och tjänster som på ett effektivt sätt kan användas av alla, inklusive personer med funktionsnedsättning, antingen på fristående basis eller med lämpliga hjälpenheter.

För att uppnå detta mål innehåller tillgänglighetspolicyn sju huvudpunkter för att vägleda HPs agerande. Alla chefer och anställda på HP förväntas främja dessa mål och deras genomförande i enlighet med sina respektive roller och ansvarsområden:

- Öka medvetenheten kring tillgänglighetsproblem inom HP och tillhandahålla de anställda den utbildning som behövs för att designa, tillverka, marknadsföra och leverera tillgängliga produkter och tjänster.
- Utveckla tillgänglighetsriktlinjer för produkter och tjänster samt hålla produktutvecklingsgrupper ansvariga för att implementera dessa riktlinjer så länge detta är möjligt på ett konkurrensmässigt, tekniskt och ekonomiskt plan.
- Involvera personer med funktionsnedsättning i utvecklingen av tillgänglighetsriktlinjer samt i design- och testfasen för produkter och tjänster.
- Dokumentera tillgänglighetsfunktioner och tillgängliggöra information om HPs produkter och tjänster för allmänheten i tillgängligt format.
- Skapa relationer med ledande leverantörer av hjälpmedel och lösningar.
- Främja intern och extern forskning och utveckling som kommer att förbättra hjälpmedel som är relevanta för HPs produkter och tjänster.

Främja och bidra till branschstandarder och riktlinjer för tillgänglighet.

## <span id="page-46-0"></span>International Association of Accessibility Professionals (IAAP)

IAAP är en ideell förening som verkar för framsteg inom tillgänglighetsbranschen genom nätverkande, utbildning och certifiering. Målet är att hjälpa yrkesverksamma inom tillgänglighetsbranschen att utveckla och främja sina karriärer och att hjälpa organisationer att integrera tillgänglighet i sina produkter och sin infrastruktur.

HP är en av grundarna och sökte deltagande från andra organisationer för att förbättra tillgänglighetssituationen. Detta engagemang främjar HPs tillgänglighetsmål vad gäller design, tillverkning och marknadsföring av produkter och tjänster som kan användas av personer med funktionsnedsättning på ett effektivt sätt.

IAAP kommer att stärka yrket genom global kontakt med individer, studenter och organisationer för att lära av varandra. Om du vill veta mer kan du besöka<http://www.accessibilityassociation.org>för att delta i onlineplattformen, prenumerera på nyhetsbrev och läsa om olika former av medlemskap.

### Hitta de bästa hjälpmedlen

Alla, inklusive personer med funktionsnedsättning eller åldersrelaterade begränsningar, ska kunna kommunicera, uttrycka sig själva och koppla upp sig mot världen. HP engagerar sig i öka medvetenheten kring tillgänglighet inom HP och hos våra kunder och partner.

Vare sig det gäller större typsnitt som är lättare för ögonen att läsa, röststyrning som låter händerna vila eller några andra hjälpmedel som underlättar en viss situation är det lättare att använda HPs produkter tack vare en mängd olika hjälpmedel. Hur väljer man?

### Bedömning av dina behov

Tekniken kan frigöra din potential. Hjälpmedelsteknik röjer undan hinder och gör dig oberoende i hemmet, på jobbet och i samhället. Hjälpmedelsteknik bidrar till att öka, bibehålla och förbättra funktionerna hos elektronik och informationsteknologi.

Du kan välja bland många hjälpmedelsprodukter. Din bedömning av hjälpmedel låter dig utvärdera olika produkter, få svar på dina frågor och underlätta valet av den bästa lösningen för din situation. Du kommer att upptäcka att yrkespersoner för hjälpmedelsbedömningar kommer från många olika branscher, inklusive de som är licensierade eller certifierade inom sjukgymnastik, arbetsterapi, tal-/språkpatologi och andra yrkesområden. Övriga personer som inte är certifierade eller licensierade kan också tillhandahålla information om utvärdering. Du kommer att vilja fråga personen om dennes erfarenhet, expertis och avgifter för att avgöra om vederbörande lämpar sig för dina behov.

### Hjälpmedel för HP-produkter

Dessa länkar ger information om tillgänglighetsfunktioner och hjälpmedelsteknik, om tillämpligt och tillgängligt i ditt land eller din region, som ingår i olika HP-produkter. Dessa resurser hjälper dig att välja de hjälpmedelsfunktioner och -produkter som lämpar sig bäst för din situation.

- HP åldrande och tillgänglighet: Gå till<http://www.hp.com>och skriv tillgänglighet i sökrutan. Välj Office of Aging and Accessibility (avdelning för åldrande och tillgänglighet).
- HP-datorer: För Windowsprodukter går du till<http://www.hp.com/support>och skriver Windows tillgänglighetsalternativ i sökrutan Sök bland vår kunskap. Välj önskat operativsystem i resultaten.
- HP-shopping, tillbehör för HP-produkter: Gå till [http://store.hp.com,](http://store.hp.com) välj Butik och välj sedan Bildskärmar eller Tillbehör.

<span id="page-47-0"></span>Mer hjälp kring tillgänglighetsfunktionerna för din HP-produkt finns på [Kontakta support](#page-49-0) på sidan 44.

Ytterligare länkar till externa partner och leverantörer som kan tillhandahålla ytterligare hjälp:

- [Information om Microsofts tillgänglighet \(Windows och Microsoft Office\)](http://www.microsoft.com/enable)
- [Tillgänglighetsinformation om Googles produkter \(Android, Chrome, Google-appar\)](https://www.google.com/accessibility/)

# Standarder och lagstiftning

Länder över hela världen är i färd med att anta förordningar för att förbättra tillgången till produkter och tjänster för personer med funktionshinder. Dessa förordningar gäller historiskt sett för telekommunikationsprodukter och -tjänster, datorer och skrivare med vissa kommunikations- och videouppspelningsfunktioner, tillhörande användardokumentation och kundsupport.

### **Standarder**

US Access Board skapade Section 508 i Federal Acquisition Regulation-standarderna (FAR) för att upprätta tillgången till informations- och kommunikationsteknik (IKT) för personer med fysiska, sensoriska och kognitiva funktionshinder.

Standarderna innehåller tekniska kriterier som är specifika för olika sorters tekniker liksom prestandabaserade krav som fokuserar på funktionsmöjligheter hos de produkter som omfattas. Specifika kriterier omfattar programvaror och operativsystem, webbaserade informationstjänster och program, datorer, telekommunikationsprodukter, video och multimedia samt fristående slutna produkter.

#### Mandat 376 – EN 301 549

EU skapade standarden EN 301 549 inom mandat 376 som ett onlineverktyg för offentlig upphandling av IKT-produkter. Standarden föreskriver tillgänglighetskraven relaterade till IKT-produkter och -tjänster tillsammans med en beskrivning av testförfarandena och utvärderingsmetoden för varje krav.

### Web Content Accessibility Guidelines (WCAG)

Web Content Accessibility Guidelines (WCAG, vägledning för webbutveckling) från W3C:s Web Accessibility Initiative (WAI, initiativ för tillgänglighet på webben) hjälper webbdesigner och utvecklare att utforma sina webbplatser på ett sätt som bättre tillgodoser behoven hos personer med funktionsnedsättning eller åldersrelaterade begränsningar.

WCAG främjar tillgänglighet för allt webbinnehåll (text, bilder, ljud och video) och webbapplikationer. WCAG kan testas noggrant, är lätt att förstå och använda och ger webbutvecklare flexibilitet för innovation. WCAG 2.0 har också godkänts som [ISO/IEC 40500:2012.](http://www.iso.org/iso/iso_catalogue/catalogue_tc/catalogue_detail.htm?csnumber=58625/)

WCAG berör specifikt hinder kring åtkomst till webben som drabbar personer med nedsatt visuell, audiell, fysisk, kognitiv och neurologisk förmåga samt av äldre webbanvändare med tillgänglighetsbehov. WCAG 2.0 tillhandahåller särskilda egenskaper för tillgängligt innehåll:

- Förnimbar (till exempel genom att ta hänsyn till textalternativ till bilder, undertexter för ljud, anpassningar för presentationer och färgkontraster)
- Användbar (genom att ta hänsyn till tangentbordsåtkomst, färgkontrast, inmatningstid, undvikande av krampanfall samt navigerbarhet)
- Begriplig (genom att ta hänsyn till läsbarhet, förutsägbarhet och inmatningshjälp)
- Robust (till exempel genom att ta hänsyn till kompatibilitet med hjälpmedel)

### <span id="page-48-0"></span>Lagstiftning och bestämmelser

Tillgängligheten för IT och information har blivit allt viktigare inom lagstiftningen. Dessa länkar ger information om viktiga lagar, förordningar och standarder.

- **[USA](http://www8.hp.com/us/en/hp-information/accessibility-aging/legislation-regulation.html#united-states)**
- **[Kanada](http://www8.hp.com/us/en/hp-information/accessibility-aging/legislation-regulation.html#canada)**
- **[Europa](http://www8.hp.com/us/en/hp-information/accessibility-aging/legislation-regulation.html#europe)**
- **[Australien](http://www8.hp.com/us/en/hp-information/accessibility-aging/legislation-regulation.html#australia)**

# Användbara resurser och länkar om tillgänglighet

Dessa organisationer, institutioner och resurser kan vara bra källor för information om funktionshinder och åldersrelaterade begränsningar.

OBS! Listan är inte fullständig. Dessa organisationer visas endast i informativt syfte. HP tar inget ansvar för information eller kontakter som du kan hitta på internet. Förteckningen på den här sidan innebär inget godkännande av HP.

### **Organisationer**

Dessa är några av de många organisationer som tillhandahåller information om funktionshinder och åldersrelaterade begränsningar.

- American Association of People with Disabilities (AAPD)
- The Association of Assistive Technology Act Programs (ATAP)
- Hearing Loss Association of America (HLAA)
- Information Technology Technical Assistance and Training Center (ITTATC)
- **Lighthouse International**
- **National Association of the Deaf**
- **National Federation of the Blind**
- Rehabilitation Engineering & Assistive Technology Society of North America (RESNA)
- Telecommunications for the Deaf and Hard of Hearing, Inc. (TDI)
- W3C Web Accessibility Initiative (WAI)

### Utbildningsinstitutioner

Många utbildningsinstitutioner, inklusive dessa exempel, ger information om funktionshinder och åldersrelaterade begränsningar.

- California State University, Northridge, Center on Disabilities (CSUN)
- University of Wisconsin Madison, Trace Center
- University of Minnesota Computer Accommodations Program

## <span id="page-49-0"></span>Andra funktionsnedsättningsresurser

Många resurser, inklusive dessa exempel, ger information om funktionshinder och åldersrelaterade begränsningar.

- ADA (Americans with Disabilities Act) Technical Assistance Program
- ILO Global Business and Disability network
- EnableMart
- European Disability Forum
- Job Accommodation Network
- Microsoft Enable

### HP-länkar

Dessa HP-specifika länkar tillhandahåller information som är knuten till funktionshinder och åldersrelaterade begränsningar.

[HPs guide för komfort och säkerhet](http://www8.hp.com/us/en/hp-information/ergo/index.html)

[HPs försäljning för offentlig sektor](https://government.hp.com/)

# Kontakta support

HP erbjuder teknisk support och hjälp med tillgänglighetsalternativ för kunder med funktionshinder.

**EX OBS!** Supporten ges endast på engelska.

- Kunder som är döva eller har kraftigt nedsatt hörsel och som har frågor om teknisk support eller tillgänglighet gällande HPs produkter:
	- Använd TRS/VRS/WebCapTel för att ringa +1 (877) 656-7058 vardagar 06:00–21:00, Mountain Standard Time.
- Kunder med andra funktionsnedsättningar eller åldersrelaterade begränsningar som har frågor om teknisk support eller tillgänglighet gällande HPs produkter kan välja ett av följande alternativ:
	- Ring +1 (888) 259-5707 vardagar 06:00–21:00, Mountain Standard Time.

# <span id="page-50-0"></span>Index

### A

aktivitetslampan för hårddisk, identifiera [4](#page-9-0)[-6](#page-11-0) AT (assistive technology, hjälpmedel) hitta [41](#page-46-0) ändamål [40](#page-45-0) Avsnitt 508 tillgänglighetsstandarder [42](#page-47-0)

#### B

bildskärmar anpassa bildskärmen [17](#page-22-0) ansluta [15](#page-20-0) anslutningskrav [15](#page-20-0) bildskärmskonfiguration [17](#page-22-0) grafikkort [14](#page-19-0) grafikkort från tredje part [16](#page-21-0) grafikkort som stöds [14](#page-19-0) BIOS fastställa versionen [23](#page-28-0) uppdatera [23](#page-28-0) uppgradera [23](#page-28-0)

### C

computer setup [11](#page-16-0) ansluta bildskärmar [12](#page-17-0) installationsprocedurer [12](#page-17-0) produktåtervinning [17](#page-22-0) säkerhet [17](#page-22-0)

#### D

dator, diagnostik [25](#page-30-0) dator, felsökning [25](#page-30-0) dator, underhåll [25](#page-30-0) dator, uppdatera [23](#page-28-0) datoranvändning, riktlinjer [36](#page-41-0) Datorer, felsökning [25](#page-30-0) datorinstallation lägga till bildskärmar [12](#page-17-0) datorns funktioner [4](#page-9-0) diagnostik [2](#page-7-0) dokumentation [2](#page-7-0)

### E

elektrostatisk urladdning [39](#page-44-0)

#### F

felsökning [25](#page-30-0) Kunden reparerar själv [27](#page-32-0) okulär inspektion [25](#page-30-0) under drift [26](#page-31-0) vid start [25](#page-30-0) fraktförberedelse [38](#page-43-0) frigöringsspärrar för PCIe, identifiera [9](#page-14-0) fullgod ventilation, säkerställa [11](#page-16-0)

#### G

garantiinformation [29](#page-34-0) grafikkort, som stöds [14](#page-19-0) grafikkort, typer [14](#page-19-0)

#### H

handtag för sidoåtkomstpanel, identifiera [7](#page-12-0) hjälpmedel [41](#page-46-0) hjälpmedel (AT) hitta [41](#page-46-0) ändamål [40](#page-45-0) HP drivrutinskiva Ubuntu-installation [22](#page-27-0) HP PC Hardware Diagnostics UEFI använda [32](#page-37-0) felidentifieringskod [32](#page-37-0) ladda ned [33](#page-38-0) starta [33](#page-38-0) HP PC Hardware Diagnostics Windows använda [30](#page-35-0) felidentifieringskod [30](#page-35-0) installera [32](#page-37-0) ladda ned [31,](#page-36-0) [32](#page-37-0) åtkomst [30,](#page-35-0) [31](#page-36-0) HP Sure Recover [20](#page-25-0) HP-resurser [1](#page-6-0) HP-återställningsmedier återställning [19](#page-24-0) HPs policy för hjälpmedel [40](#page-45-0)

### I

installation Linux [21](#page-26-0) RHEL [21](#page-26-0)

SLED [21](#page-26-0) Ubuntu [22](#page-27-0) Inställningar för Remote HP PC Hardware Diagnostics UEFI anpassa [35](#page-40-0) använda [34](#page-39-0) International Association of Accessibility Professionals [41](#page-46-0)

#### K

kombinationsuttag för ljudutgång (hörlurar)/ljudingång (mikrofon), identifiera [4-](#page-9-0)[6](#page-11-0) komponenter baksidan [8](#page-13-0) framsida [4](#page-9-0) vänster [6](#page-11-0) kontakt för line-in ljud (blå), identifiera [8,](#page-13-0) [9](#page-14-0) kontakt för line-out ljud (grön), identifiera [8,](#page-13-0) [9](#page-14-0) kontakter ström [8,](#page-13-0) [9](#page-14-0) Kunden reparerar själv [27](#page-32-0) kundsupport, tillgänglighet [44](#page-49-0)

### L

lampa för självtest av strömförsörjningen (BIST), identifiera [9](#page-14-0) Linux egenutvecklade grafikdrivrutiner [22](#page-27-0) installation [21](#page-26-0) lösningar [21](#page-26-0) RHEL [21](#page-26-0) Linux-förberedda system Linux-versioner [21](#page-26-0) skapa skiva [21](#page-26-0) ljus- eller ljudsignalkoder [27](#page-32-0) lås för sidoåtkomstpanel, identifiera [7](#page-12-0) länkar HP kundsjälvbetjäning [27](#page-32-0) kontaktinformation för HP USA [28](#page-33-0)

Linux Hardware Matrix for HPdatorer [21](#page-26-0) Red Hat-certifiering [21](#page-26-0) Söksidan för SUSEcertifieringsbulletinen [21](#page-26-0) Ubuntu [22](#page-27-0)

#### M

meddelanden om produktförändringar [28](#page-33-0)

#### N

nätverksjack, identifiera [8,](#page-13-0) [9](#page-14-0) nätverksport, identifiera [8](#page-13-0)

#### O

optisk enhet, identifiera [4,](#page-9-0) [5](#page-10-0)

#### P

PCIe-kortplats, identifiera [9](#page-14-0) platser microSD-minneskortläsare [4-](#page-9-0)[6](#page-11-0) minneskortläsare [4](#page-9-0)[-6](#page-11-0) PCIe-kort [8,](#page-13-0) [9](#page-14-0) PCIe-kortplats, identifiera [8](#page-13-0) portar nätverk [8,](#page-13-0) [9](#page-14-0) nätverksport, identifiera [9](#page-14-0) PS/2-mus [8,](#page-13-0) [9](#page-14-0) PS/2-tangentbord [8,](#page-13-0) [9](#page-14-0) seriella [8](#page-13-0) USB SuperSpeed [4](#page-9-0)[-6,](#page-11-0) [8,](#page-13-0) [9](#page-14-0) USB SuperSpeed Plus med HP Sleep and Charge [6](#page-11-0) USB SuperSpeed-port med HP Sleep and Charge [4-](#page-9-0)[6](#page-11-0) USB Type-C [4,](#page-9-0) [6](#page-11-0) produktinformation [1](#page-6-0) Ps/2-musport, identifiera [8,](#page-13-0) [9](#page-14-0) Ps/2-tangentbordsport, identifiera [8,](#page-13-0) [9](#page-14-0)

#### R

rengöra datorn [36](#page-41-0) desinfektion [37](#page-42-0) ta bort smuts och skräp [37](#page-42-0) resurser, tillgänglighet [43](#page-48-0) RHEL installation [21](#page-26-0) Linux [21](#page-26-0) riktlinjer för ventilation [36](#page-41-0)

RJ-45-jack (nätverk), identifiera [8,](#page-13-0) [9](#page-14-0)

#### S

seriell port, identifiera [8](#page-13-0) SLED installation [21](#page-26-0) slinga för säkerhetslås, identifiera [9](#page-14-0) specifikationer, produkt [9](#page-14-0) standarder och lagstiftning, tillgänglighet [42](#page-47-0) startordning, ändra [20](#page-25-0) strömknapp, identifiera [4](#page-9-0)[-6,](#page-11-0) [8,](#page-13-0) [9](#page-14-0) strömuttag identifiera [8,](#page-13-0) [9](#page-14-0) stänga av datorn [25](#page-30-0) support allmänna resurser [1](#page-6-0) bulletiner [28](#page-33-0) datorer [28](#page-33-0) HP Support [27](#page-32-0) HP-resurser [1](#page-6-0) kontakta [28](#page-33-0) kundrekommendationer [28](#page-33-0) online [28](#page-33-0) systemreparation [19](#page-24-0) systemåterställningspunkt, skapa [18](#page-23-0) säkerhetskabelplats, identifiera [8,](#page-13-0) [9](#page-14-0) säkerhetskopia, skapa [18](#page-23-0) säkerhetskopior [18](#page-23-0)

### T

ta hand om datorn [36](#page-41-0) teknisk support [27](#page-32-0) tillgänglighet [40,](#page-45-0) [43,](#page-48-0) [44](#page-49-0) tillgänglighet kräver bedömning [41](#page-46-0)

### U

Ubuntu HP drivrutinskiva [22](#page-27-0) installation [22](#page-27-0) uppdatera datorn [23](#page-28-0) uppdateringar [3](#page-8-0) uppgradera enhetsdrivrutiner [24](#page-29-0) USB SuperSpeed Plus-port med HP Sleep and Charge, identifiera [6](#page-11-0) USB SuperSpeed-port med HP Sleep and Charge, identifiera [4,](#page-9-0) [6](#page-11-0)

USB SuperSpeed-port, identifiera [4](#page-9-0)[-6,](#page-11-0) [8,](#page-13-0) [9](#page-14-0) USB Type-C SuperSpeed-port med HP Sleep and Charge, identifiera [5](#page-10-0) USB Type-C-port, identifiera [4,](#page-9-0) [6](#page-11-0) uttag ljudutgång (hörlurar)/ljudingång (mikrofon) [4-](#page-9-0)[6](#page-11-0) nätverk [8,](#page-13-0) [9](#page-14-0) RJ-45 (nätverk) [8,](#page-13-0) [9](#page-14-0)

#### W

Webbadresser HP kundsjälvbetjäning [27](#page-32-0) kontaktinformation för HP USA [28](#page-33-0) Linux Hardware Matrix for HPdatorer [21](#page-26-0) Red Hat-certifiering [21](#page-26-0) Söksidan för SUSEcertifieringsbulletinen [21](#page-26-0) Ubuntu [22](#page-27-0) Windows systemåterställningspunkt [18](#page-23-0) säkerhetskopia [18](#page-23-0) återställningsmedier [18](#page-23-0) Windows-verktyg, använda [18](#page-23-0)

### Å

återställa [18](#page-23-0) återställning [18,](#page-23-0) [19](#page-24-0) medier [19](#page-24-0) skivor [19](#page-24-0) USB-flashenhet [19](#page-24-0) återställningsmedier [18](#page-23-0) skapa med hjälp av Windowsverktygen [18](#page-23-0) skapa med HP Cloud Recovery Download Tool [18](#page-23-0) återställningsmetoder [19](#page-24-0)